# User's Manual for Agera® and EasyMatch® Essentials

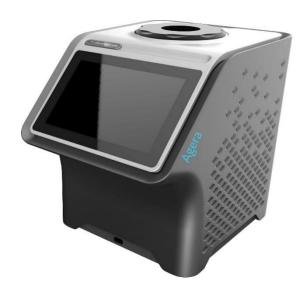

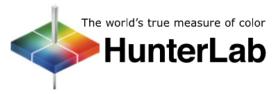

## **Hunter Associates Laboratory**

11491 Sunset Hills Road Reston, Virginia 20190 USA

www.hunterlab.com

A60-1018-812 Version 1.0 For EasyMatch Essentials 100.0051 and Above

#### **Copyrights and Trademarks**

This documentation contains proprietary information of Hunter Associates Laboratory, Inc. Its reproduction, in whole or in part, without express written consent of Hunter Associates Laboratory, Inc. is prohibited.

Agera and EasyMatch are registered trademarks of Hunter Associates Laboratory, Inc.

Windows is a registered trademark of Microsoft Corporation in the United States and other countries.

#### **Safety Notes**

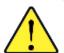

Caution: If the equipment is used in a manner not specified by the HunterLab, the overall safety and protection provided by the equipment may be impaired. The instrument is for indoor use only and not suitable for a wet location.

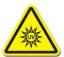

Caution: There is a potential of a UV Light hazard in using this instrument. Please avoid looking directly at the light. The frequency of this flashing light is in the range of sensitivity for those prone to epileptic seizures.

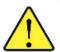

For your safety when using the Agera, you should pay attention to the following types of statements in this User's Manual:

- General safety instruction that should be observed at all times while operating the instrument.
- Specific safety instruction critical to the type of instrument operation being explained in the manual where the caution appears.
- Use of this equipment in a manner not specified by the manufacturer may impair the protection afforded by the equipment.
- Danger of electric shock if liquids are spilled and fire if volatile or flammable liquids are spilled. Use care when measuring liquid samples.
- The Agera is for indoor use only at an altitude of up to 2000m and pollution degree 2.

## **Contents**

| SETTING UP THE AGERA                            | 7  |
|-------------------------------------------------|----|
| Standard Accessories                            | 7  |
| Selecting A Space for the Agera                 | 7  |
| Power Jack                                      | 7  |
| Power Switch                                    | 7  |
| Port Forward Orientation                        | 8  |
| Keyboard and Mouse                              | 8  |
| Front and Rear USB Connectors                   | 8  |
| Ethernet Port                                   | 8  |
| NAVIGATING THE ESSENTIALS SCREEN                | 9  |
| Tools: Status Bar                               | 9  |
| Tools: Read                                     | 9  |
| Tools: View Flippers                            | 10 |
| Tools: Information                              | 10 |
| Tools: Quick View                               | 10 |
| Tools: View Options                             | 10 |
| Tools: Workspace & System Settings              | 11 |
| Tools: Jobs                                     | 11 |
| TAKING A SIMPLE MEASUREMENT                     | 13 |
| What is HunterLab Agera & EasyMatch Essentials? | 13 |
| Connecting the Sensor and Taking a Measurement  | 13 |
| Standardization                                 | 13 |
| Create a Workspace                              | 15 |
| Read Sample                                     | 16 |
| TOOL BAR: JOBS FUNCTION                         | 19 |
| Jobs                                            | 19 |
| Jobs > New                                      | 19 |
| Jobs > Open                                     | 19 |
| Jobs > Save & Save As                           | 20 |
| Jobs > Print                                    | 20 |
| Jobs > Data Management                          | 22 |

| Jobs > Help                                      | 27 |
|--------------------------------------------------|----|
| Jobs > About                                     | 27 |
| TOOL BAR: WORKSPACE & SYSTEM SETTINGS            | 29 |
| Workspace > Color Scales                         | 29 |
| Workspace > Read Options                         | 33 |
| Read Options > Options                           | 33 |
| Read Options > Measurement Configuration         | 37 |
| Workspace: Standard and Tolerances               | 39 |
| AutoTolerances Setting                           | 42 |
| Tolerances                                       | 43 |
| Workspace: Views                                 | 43 |
| Workspace: New Workspace                         | 43 |
| System Settings: Standardization                 | 44 |
| Multi-Standardization Mode                       | 45 |
| Standardization and Port Plate/Area of View      | 46 |
| Gloss Standardization                            | 46 |
| System Settings: Diagnostics                     | 46 |
| Colorimetric Repeatability                       | 46 |
| Reading the Green Tile                           | 48 |
| Advanced Tests                                   | 49 |
| System Settings: Preferences                     | 53 |
| Preferences: General                             | 53 |
| Preferences: Print                               | 55 |
| System Settings: User Manager                    | 55 |
| TOOLBAR: VIEW OPTIONS                            | 59 |
| Views: EZ View                                   | 59 |
| Views: Color Data Table                          | 60 |
| Views: Spectral Data Table                       | 62 |
| Views: Spectral Plot                             | 63 |
| Views: Trend Plot                                | 64 |
| Views: Color Plot                                | 65 |
| SPECIAL FUNCTIONS                                | 67 |
| Auto-Exporting Data through a Network Connection | 67 |

| Option A: Connect to a network hub using an Ethernet                   | 67 |
|------------------------------------------------------------------------|----|
| Optional B: Connect to a hotspot through the WiFi connection           | 69 |
| Auto-Exporting Data via Direct Connection between Agera and a Computer | 71 |
| Connect Agera to Computer:                                             | 71 |
| Open Command Prompt in the PC                                          | 72 |
| Configure the Agera                                                    | 72 |
| Configure the Computer                                                 | 73 |
| Send Data from the Agera:                                              | 74 |
| Tips & Tricks: Recover Unsaved Measurement Data                        | 74 |
| SPECIFICATIONS                                                         | 75 |
| Operating Conditions                                                   | 75 |
| Physical Characteristics                                               | 75 |
| Conditions of Illumination and Viewing                                 | 75 |
| Instrument Performance                                                 | 76 |
| Measurement                                                            | 76 |
| Regulatory Notice                                                      | 77 |
| FEATURES, ACCESSORIES & MAINTENANCE                                    | 79 |
| Agera Maintenance & Safety                                             | 79 |
| Options and Sample Devices                                             | 79 |
| Easy Match Quality Control Software (EZMQC-OPT                         | 79 |
| Disk Assembly (02-4522-00)                                             | 80 |
| Ring and Disk Set (02-4579-00)                                         | 80 |
| Sample Cup Opaque Cover (04-4000-00)                                   | 80 |
| Ring Only (04-4230-00)                                                 | 81 |
| Glass Sample Cup (04-7209-00)                                          | 81 |
| Sample Cup Set (Agera-SC-Assy)                                         | 81 |
| Skein/Swatch Holder (02-7396-00)                                       | 81 |
| Foot switch Assembly (D02-1010-327)                                    | 82 |
| Sample Clamp (D02-1018-462)                                            | 82 |
| Gloss Check Tile (D02-1018-997)                                        | 82 |
| INSTRUMENT REPLACEMENT, REPAIR, PROBLEMS, AND QUESTIONS                | 83 |
| Warranty                                                               | 83 |
| Shipping Claims                                                        | 83 |

#### User's Manual for Agera and EasyMatch Essentials v 1.0

|   | Shortage                 | . 84 |
|---|--------------------------|------|
|   | Incorrect Shipment       | .84  |
|   | Returns for Repair       | .84  |
|   | When You Need Assistance | . 86 |
|   | NDEX                     | 87   |
| T | ABLE OF FIGURES          | 89   |

## **Setting Up the Agera**

The Agera is a dual beam 0-degree illumination and 45-degree circumferential detection spectrocolorimeter with a wavelength range from 400 to 700 nanometers (nm). It is designed for use with the sample port facing up or forward.

The optical delivery and collection system combined with port openings of nominally 51 mm (2 in), 25.4 mm (1 in), and 16.9 mm (0.625 in) delivers measurement of semi non-homogenous samples such as pellets, granules, and textured flat samples including textiles, plastics, paper. The multiple viewing area accommodate powders, opaque and semi-opaque sauces and liquids.

#### **Standard Accessories**

- Calibration Box with calibrated Agera white tile, Agera black glass and Agera green diagnostics tile
- Area of View Port Plates Set of 3
- Certificate of Traceability
- Power Supply
- Agera Quick Start Guide
- USB Flash Drive

#### Selecting A Space for the Agera

The Agera can be setup in a laboratory setting with controlled, consistent temperature (10°C to 40°C) and humidity. A laboratory bench is recommended with easy access to the rear connectors.

#### **Power Jack**

• The instrument is supplied with a 24 VDC (3.75A) power supply. The power supply is plugged into the back of the instrument as shown along with the Ethernet port and the USB port.

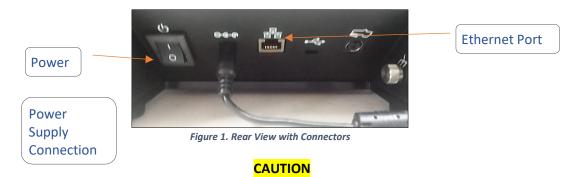

Note: Use only the power cord included with this instrument or a replacement obtained from HunterLab. Be certain that the power cord is in good condition before connecting it.

#### **Power Switch**

• To turn the instrument on, press the rocker switch on the back of the instrument.

#### **Port Forward Orientation**

 The Essentials screen is default setup for port up Agera. If port forward orientation is required, then go to Workspace > Preferences and check REVERSE SCREEN ORIENTATION and click APPLY. Power off/on Agera to get the screen orientation changed.

#### **Keyboard and Mouse**

- The Agera works with the following keyboard and mouse:
  - L02-1017-434 Wireless keyboard and mouse kit.
- To use this accessory, turn the power off. Plug in the micro USB adaptor into the instrument and then attach the nano-receiver for the keyboard into the USB port. Install the batteries into the keyboard/mouse and turn the power back on.

#### Front and Rear USB Connectors

• There are two USB connectors on the Agera. The one in the front is typically used to connect a printer or a keyboard to the Agera. If the user wants to connect multiple devices at the same time, a USB hub can be plugged in to the front of the instrument. Either port can be used for exporting jobs and workspaces, backing up the instrument and updating software

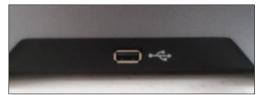

Figure 2. USB Port on Front of Instrument

#### **Ethernet Port**

- This port is used to connect the Agera to:
  - Computer or to a network with the purpose of sending data (ASCII) to a server
  - Connect with EasyMatch QC and EasyMatch QC Electronic Records
  - Remote Support
  - Network printer
  - Email data

## **Navigating the Essentials Screen**

The EasyMatch Essentials Tools and Status features are shown below.

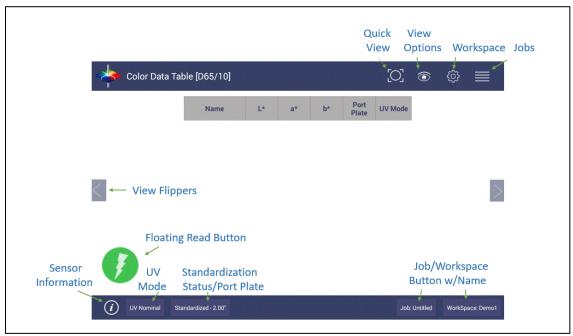

Figure 3. User Interface Screen for Agera & Essentials

#### **Tools: Status Bar**

This area shows the current mode settings.

- **UV STATUS** To change the UV mode, press this button.
- **STANDARDIZATION** To re-standardize, press this button. The standardization status and current port plate size will be shown.
- **WORKSPACE** To open a new Job, press this button. The software will prompt to select a Workspace for a new Job. Workspace Name is reported on this button.
- JOB To open an existing Job, press this button. Job Name is reported on this button.

#### **Tools: Read**

#### **Read Measurement Icon**

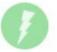

- Samples are read using this key.
- This tool can be moved around the screen by pressing and moving the icon.

#### **Tools: View Flippers**

#### **View Flippers Icon**

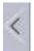

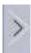

 Switching between Views can be accomplished by using the semi-transparent NEXT and PREV buttons placed at the side edges of the screen or by swiping left or right with two fingers on the screen.

#### **Tools: Information**

#### **Sensor Information Icon**

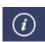

• The sensor type and serial number is shown at the bottom left side of the System Bar when the *i* is pressed. When application security is enabled and the user logs into Essentials, the User Account will also be shown in the Information box.

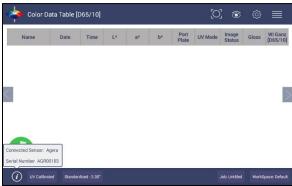

Figure 4. Sensor Serial Number

#### **Tools: Quick View**

#### **Quick View Icon**

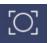

 Quick View is used to see the positioning of a sample at the port before a measurement is taken. This function does not allow for image saving. Pressing the QUICK VIEW icon on the toolbar provides an onscreen image for viewing.

#### **Tools: View Options**

**View Options Icon** 

This menu shows the configuration options for the active view. A total of six views are
available. Each view shows a different option. Views can be added or removed in Workspace
> Views.

## **Tools: Workspace & System Settings**

#### **Workspace/Systems Settings Icon**

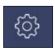

- The Workspace menu sets up the data screen with measurement color scales, read options, standards, tolerances and views.
- Systems Settings initiates Standardization, Diagnostics, Preferences, and the User Manager for System Security.

#### **Tools: Jobs**

#### Jobs Icon

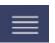

A job is a collection of all the sample measurements and a workspace used for a task, product, or customer. Jobs are the 'readings' of EasyMatch Essentials. Jobs can be created for many different reasons, such as to hold data for a certain customer or a specific product line. Each operator may maintain their own job with preferences or create separate jobs for different operations. A workspace is a collection of the measurement parameters for a job along with tolerances and the standard, i.e. analogous to word processing documents containing text and formatting. Each job has only one workspace.

User's Manual for Agera and EasyMatch Essentials v 1.0

## **Taking a Simple Measurement**

#### What is HunterLab Agera & EasyMatch Essentials?

Agera is a multi-purpose 0/45° color and appearance measurement system that provides users with 400-700 nm reflectance color, ASTM 60-degree gloss, and sample imaging capabilities in either a port up or port forward configurations. UV controlled LED illumination provides superior color accuracy and repeatability on standard and fluorescent samples. An internal camera provides on-screen 45/0° sample viewing during the measurement preparation and will capture and save a sample image for retrieval with the sample data, while providing an RGB histogram of image color distribution. All measurement results are simultaneously displayed on a 7" high resolution touch screen interface via the embedded EasyMatch Essentials quality control software, which includes most color scales, indices and Illuminant/observer combinations desired for industrial applications. With Ethernet, wireless and USB connectivity, data results can be saved, emailed directly from the Agera instrument, printed to local or networked printers, and streamed to LIMS and SPC systems.

### Connecting the Sensor and Taking a Measurement

After unpacking and setting up the instrument, turn on the power using the rocker switch on the back of the instrument base.

 Once inside the software, the main measurement screen is displayed – Color Data Table (D65/10).

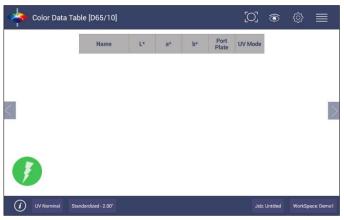

Figure 5. Measurement Screen

• The instrument is automatically connected, and this is reported on the status bar. Next, the unit must be Standardized.

#### **Standardization**

- Configure **UV MODE**: The UV mode is shown in the status bar. To change the mode, click the **UV BUTTON** and select a UV mode. Then click **APPLY**.
- Press the **STANDARDIZATION BUTTON** on the status bar to initiate standardization. The port plate size and UV mode is shown in the standardization dialog. To change the port plate, place the new port plate on Agera and click **BACK** to update the port plate information.

• Read Black Glass: Place the Agera black glass at the sensor port and press READ.
Make sure that the line on the tile matches the port plate white line.

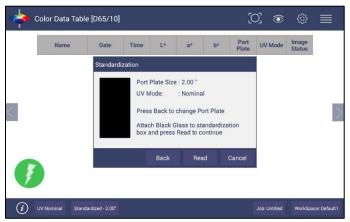

Figure 6. Read the Black Glass for Bottom-of-Scale

Read White Tile: Remove the black glass and place the Agera white tile at the port.
 Press READ to continue.

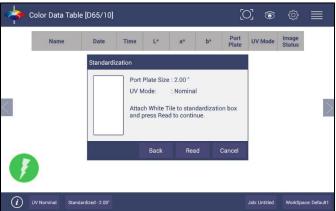

Figure 7. Read the White Tile for Top-of-Scale

- Remove the calibrated white tile when standardization is completed. Click **OK**.
- Standardization is updated and reported as STANDARDIZED in the bottom status bar along with UV Mode and Port Plate Size.

Note: Agera supports multiple modes allowing for switching among different valid modes after standardization.

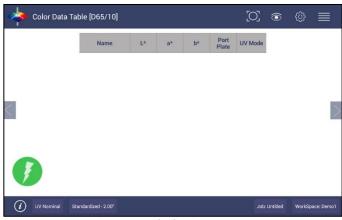

Figure 8. Standardization Status Bar

• To update Standardization Status for a new port plate, place the new port plate on the instrument and click the *READ* button. The standardization status will be updated. If the standardization of this new mode is valid, then the sample will be read. If the standardization is not valid, a dialog box will be shown so prompt for new Standardization.

#### **Create a Workspace**

From the WORKSPACE MENU, press NEW WORKSPACE and ENTER A NAME for this Workspace

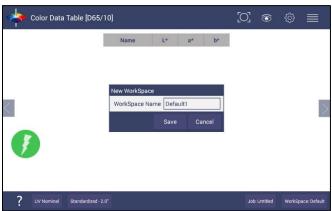

Figure 9. Name New Workspace

#### Note: The active Workspace name is displayed in the lower right corner of the screen.

• **Default Workspace Settings**: The default settings for a new Workspace are shown in the Table below:

Table 1. Workspace Parameters

| Parameter                         | Selection                                 |  |  |
|-----------------------------------|-------------------------------------------|--|--|
| ColorScales                       | CIE L*a*b*                                |  |  |
| Illuminant                        | D65/10                                    |  |  |
| Indices                           | None                                      |  |  |
| Differences                       | None                                      |  |  |
| Read Options > Options            | Prompt for Sample Name, Auto Save Job     |  |  |
| Read Options > Measurement Config | UV Nominal                                |  |  |
| Standard and Tolerances           | None                                      |  |  |
| Views                             | Color Data Table only                     |  |  |
| View Options for Color Data Table | Latest Data First selected, Precision = 2 |  |  |

 Configure the New Workspace: With this new workspace open, you can start to change the following settings:

To change measurement scales, select **WORKSPACE > COLOR SCALES**. This configures the desired color scales, indices, and differences.

To change measurement procedure, select WORKSPACE > READ OPTIONS.

To add tolerances, select **WORKSPACE > STANDARDS & TOLERANCES**.

To select the view screens, go to **WORKSPACE > VIEWS**. To configure each view screen, click **VIEW OPTIONS** in the toolbar.

Now your instrument is ready to read your product under this new workspace. If you'd like to start a new job for this product, you can press **NEW JOB** and load this configured workspace to continue.

## **Read Sample**

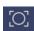

Prepare Sample: Place the sample at the port. The QUICK VIEW icon on the toolbar can be used to assist to position your sample.

Note: QUICK VIEW does not save image. If you want to save image for each measurement, please enable Image Viewer under WORKSPACE > READ OPTIONS and VIEW OPTIONS > IMAGE VIEWER.

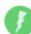

- Use the **READ MEASUREMENT** button
- to read samples.
- If IMAGE VIEWER is enabled, the camera preview dialog will be prompted before color measurement. Click CAPTURE to save the image and CONTINUE to measure color. To view the sample image in Color Data Table and/or EZ view, please use VIEW OPTIONS > IMAGE VIEW.

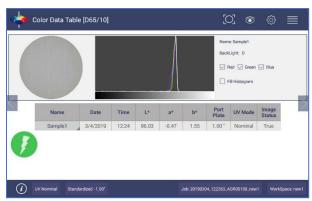

Figure 10. Image View with CDT

• Main Measurement Screen: The Color Data Table view shows the configured Color Scale results for the standard and sample measurements in the job. The configured tolerances can be applied to the Job and Pass/Fail results will also be displayed.

Note: Agera includes a built-in 60-degree gloss meter with a single LED illumination (filtered to C/2 °)/detector pair in conformance with ASTM D523 and located right below the sample port plate. Gloss is measured for each sample and standard measurement. To show the Gloss value, please select Gloss index in WORKSPACE > COLOR SCALES > INDICES.

- To output data, select the **JOBS** icon from the upper right corner. Under Jobs, data can be saved, sent to a printer, emailed to the network or exported to a flash drive.
- A long press on the Sample name will show a menu with the following options:
  - SET AS STANDARD to set the sample as Standard
  - **RENAME** to rename the sample
  - DELETE to delete the sample.

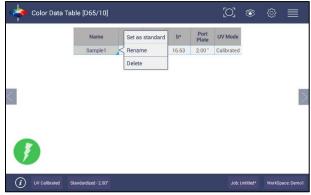

Figure 11. Changing, Renaming or Deleting a Sample

- A long press on the Standard name will show a menu with the following options:
  - EDIT to edit the standard. If Edit is selected, the WORKSPACE > STANDARD AND TOLERANCES dialog box is presented to allow for editing the name, assigning tolerances or changing the type of standard.
  - **DELETE** to delete the standard. The deleted Standard is reverted into the samples list with its original name.

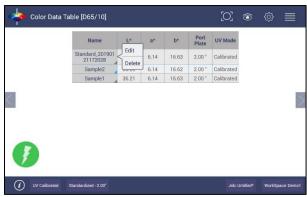

Figure 12. Edit/Delete a Standard

### **Tool Bar: Jobs Function**

#### Jobs Icon

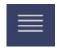

Under the Job function, the following tasks can be accomplished:

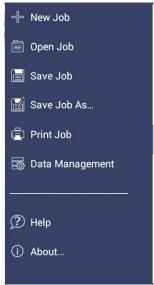

Figure 13. Job Menu

#### **Jobs**

**Jobs vs. Workspace**: A job consists of samples measured according to a specific workspace. A workspace is a template with measurement conditions such as standard & tolerances, color scale, index, illuminant, etc. There can be only one workspace associated with a job. The main tool bar provides the options to create a new job, open an existing job and save a job.

#### Jobs > New

• When click NEW JOB (Shortcut: press Workspace name in the lower right status bar), the Load Workspace dialog will pop out. The default selected workspace is the current workspace. User can change the workspace and click LOAD. Then the selected Workspace is opened in the NEW JOB. Once the Workspace has been loaded to the New Job, the Workspace name associated with this job cannot be edited.

#### Jobs > Open

- OPEN a saved Job: A list of available jobs under the current path are displayed for selection.
   If the job that is needed exists in another folder, then it is an option to change the folder.
   When the job to be opened is displayed select the file and press OPEN.
- Shortcut: press job name in the status bar on the lower right.

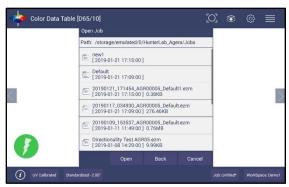

Figure 14. Open A Job

#### Jobs > Save & Save As

• **SAVE** the Job under the desired name: To save a job, select the folder, name the Job and save the Job contents into a file. These files have an '.ezm' extension. There will be a default name filled in Filename box as date&time&instrument#&workspace. You can edit it if needed.

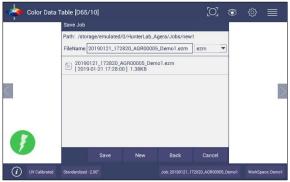

Figure 15. Save A Job

#### Jobs > Print

PRINT an open Job using the parameters set up under WORKSPACE & SYSTEMS SETTINGS >
PREFERENCES. For Agera, if the user selects the Color Data Table, then the saved images will
also be printed.

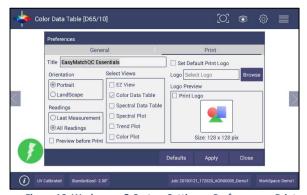

Figure 16. Workspace & System Settings > Preferences > Print

• Drivers included in the Agera are shown below. Additional printer drivers can be added under **WORKSPACE > DIAGNOSTICS > ADVANCED**.

Table 2: Printer Drivers Included

| Printer        | Driver                                   |  |
|----------------|------------------------------------------|--|
| Canon          | Canon Print Service 4.4+                 |  |
| НР             | HP Print Service Plugin 4.1+             |  |
| Epson          | Epson Print Enabler 4.4+                 |  |
| Konica Minolta | Konica Minolta Print Service Plugin 4.4+ |  |
| Kyocera        | Kyocera Print Service Plugin 4.4+        |  |
| Lexmark        | Lexmark Print Service Plugin 4.4+        |  |
| Sharp          | Sharp Print Service Plugin 4.4+          |  |
| Xerox          | Xerox Print Service Plugin 4.4+          |  |

Printing can be downloaded to a pdf file by selecting, SAVE AS PDF. Once this is selected, the
parameters for the output are presented. Please save the file to the download folder. To access
these files, see DATA MANAGEMENT > EXPORT > OTHERS.

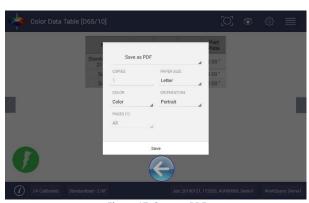

Figure 17. Save as PDF

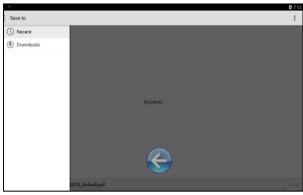

Figure 18. Save PDF to Downloads File

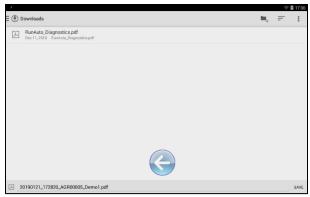

Figure 19. Download File Contents

#### Jobs > Data Management

Standard(s) and sample measurements are saved in Job files and database along with the sensor information. The saved measurements are also associated with a respective Workspace and Job.

- The Data Management contains the features to Recall, Import, Export, Email a Job and Backup/Restore.
  - **RECALL** the measurements from the database.
  - **IMPORT** a selected Job(s), Standard(s), Workspace(s)Diagnostics, photos for logo print setup and others from a USB flash drive.
  - **EXPORT** the Job(s), Standard(s), Workspace(s), Diagnostics, pdf reports and others to a USB flash drive.
  - EMAIL the selected Job(s), pdf reports and other files.
  - **DELETE** Job(s), Standard(s), Workspace(s), Diagnostics, pdf reports and others.
  - BACKUP the HunterLab folder (all jobs, database and user manager settings) into a USB Flash drive.
  - RESTORE the HunterLab folder (all jobs, database and user manager settings) from a USB Flash drive.

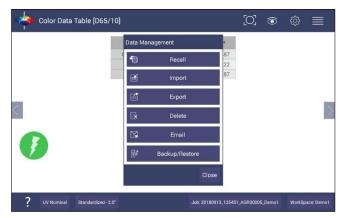

Figure 20. Data Management Menu

#### • JOBS > DATA MANAGEMENT > RECALL

Recall measurements that have been stored to a job.

This feature enables the user to recall the Standard/Sample(s) stored in the Database into the current running Job.

Click **RECALL** option in Data Management. A dialog will be displayed where the user can recall the measurements from the database by **SELECTING THE TYPE**:

#### SHOW THE STANDARD ASSOCIATED WITH A SPECIFIED CATEGORY

#### SHOW ALL THE MEASUREMENTS IN THE SELECTED JOB

When this option is selected, the standard and samples for that job are listed.

#### SHOW THE STANDARDS/SAMPLES IN THE CURRENT WORKSPACE

When this option is selected, the list is filled with the standards and samples associated with the current workspace. To narrow the sample list, the user can select the samples only associated with the selected standard.

#### SHOW THE IMPORTED STANDARDS

When this option is selected, the standards list is only filled with the standards imported into the database.

After selecting the measurements click **RECALL** placing them into the active Job.

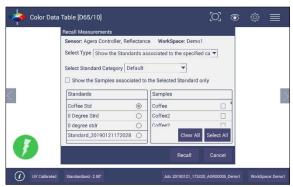

Figure 21. Recall Measurements

#### JOBS > DATA MANAGEMENT > IMPORT

This feature allows the user to import the below data from a USB flash drive into the instrument. Data can be one file or multiple files. All selected files should be in the same file path location. The following data can be imported:

- Job
- Standard
- Workspace
- Diagnostics
- Others

#### IMPORT JOB

This option allows the user to browse and select a Job file(s) (.ezm) from the USB flash drive and import into the instrument. If a file name already exists, then the name will be incremented numerically.

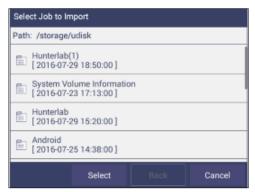

Figure 22. Import Job

#### IMPORT STANDARD

This option allows the user to browse and select a Standard(s) (extension .std) from the USB flash drive and import into the database. If required, the Standard Name can be changed.

#### IMPORT WORKSPACE

This option allows the user to browse and select a Workspace(s) (extension .wsp) from the USB flash drive and import into the database. If the workspace already exists, then the user is prompted to specify a different name.

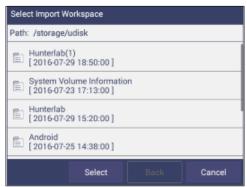

Figure 23. Import Workspace

To use the above functions, a USB flash drive must be present in the port.

- **IMPORT DIAGNOSTICS:** This option allows the user to browse and select a Diagnostics file from the USB flash drive for import into the instrument database.
- IMPORT OTHERS: This function is available to import other items such as a logo for the printed report. Once the logo is imported, go to WORKSPACE & SYSTEM SETTINGS > PREFERENCES > PRINT to add the logo to a report.

- **JOBS > DATA MANAGEMENT > EXPORT**. This feature allows the user to export the below data from instrument into a USB flash drive. Data can be one file or multiple files. All selected files should be in the same file path location. The following data can be exported:
  - Job
  - Standard
  - Workspace
  - Diagnostics
  - Others (e.g all files in Hunterlab folder, and all pdf reports in Download folder)
  - EXPORT JOB: This option allows the user to browse and select an existing Job(s) (.ezm) or the current active Job data and copy into a USB flash drive either in CSV or EZM file format. While exporting into EZM format, the current active Workspace settings can be applied. The color data shown in the Color Data View and the Spectral Data is saved in a CSV file.

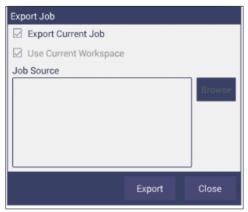

Figure 24. Export Current Job

#### EXPORT STANDARD

This option allows the user to browse and select an existing Standard(s) in the database and copy into the USB flash drive as a file (.std).

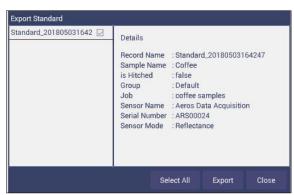

Figure 25. Export Standard

#### EXPORT WORKSPACE

This option allows the user to browse and select an existing Workspace(s) in the database and copy into the USB flash drive as a file (.wsp). To use the above functions, a USB flash drive must be present in the port.

#### EXPORT PDF

This allows the user to select a PDF file from the Downloads folder to export. Switch to the Download folder in the dropdown list and then select the pdf files to export.

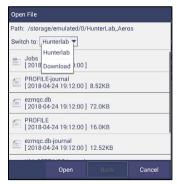

Figure 26. Select Download Folder for PDF File Export

• JOBS > DATA MANAGEMENT > EMAIL. Saved Jobs can be emailed if there is an active internet connection. When the EMAIL option is clicked, the following screen is shown prompting the user to browse and select a user and enter the recipient mail address. Data can be one file or multiple files. All selected files for one email should be in the same file path location. You can email any file in HunterLab folder as well as in the downloads folder.

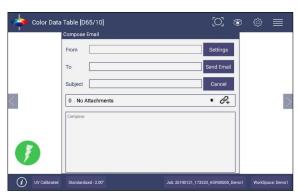

Figure 27. Enter an Address to Email a Job

#### MAIL SETTINGS

Click **MAIL SETTINGS** button to configure the SMTP mail server configuration (Port, Server) as shown below. The mail settings configuration is mandatory to enable the mail job feature in the application. When done, press **SEND**.

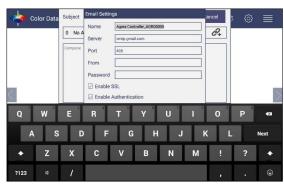

Figure 28. Enter SMTP Mail Server Information

- JOBS > DATA MANAGEMENT > DELETE. The Delete function will allow deletion of Jobs, Standards, Workspace, Diagnostics and others. Data can be one file or multiple files. All selected files must be in the same file path location. In addition, one can delete PDF files from the Downloads folder.
- **JOBS > DATA MANAGEMENT > BACKUP/RESTORE**. The Backup function will copy the entire HunterLab folder to a thumb drive. Restore enables the user to copy the backup folder of a thumb drive and upload to the Agera.

#### Jobs > Help

To access the onboard manual, use **JOBS > HELP.** Novice Help can also be enabled under **PREFERENCES > GENERAL.** 

#### Jobs > About

The **ABOUT** menu provides information about HunterLab and the current software version.

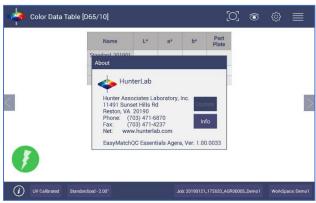

Figure 29. Job > About the Software

To update the software version from a USB flash drive, insert the USB flash drive into the port on the front of the instrument. Open the *JOBS > ABOUT* menu and press *UPDATE* to continue. After update, open Essentials and it will prompt to enter or create an Administrator Account. If needed, you can edit this account in User Manager later.

For detailed information on firmware and more, please press the *INFO* button on the screen.

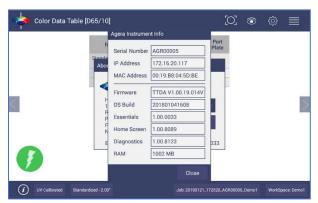

Figure 30. Instrument Info

## **Tool Bar: Workspace & System Settings**

## **Workspace Icon**

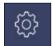

Under the WORKSPACE & SYSTEMS SETTINGS, the following tasks can be accomplished:

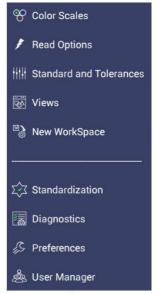

Figure 31. Workspace Parameters

#### Workspace > Color Scales

Color Scales provide four tabs in which the **SCALES**, **INDICES**, **DIFFERENCES** AND **ILLUMINANT/OBSERVER** (**ILL/OBS**) can be configured.

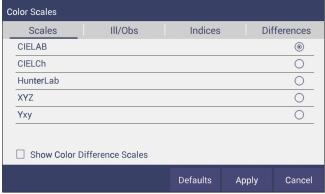

Figure 32. Color Measurement Scales

The SCALES Tab showsthe five scales available for measurement. Select the absolute scale
or color difference scales (if a standard is selected). Press APPLY and begin to read your
samples.

• The **ILLUMINANT/OBSERVER** tab displays combination selections for these parameters. To see all of the choices, you can scroll through the selections by viewing the screen.

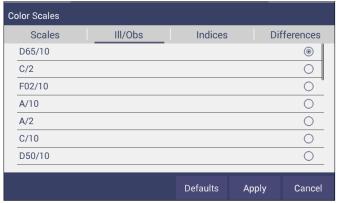

Figure 33. Illuminant/Observer Configuration

To select indices, go to the INDICES tab and check the corresponding box on the right side.
 Multiple selections are available. To remove all selections, press CLEAR ALL. To see more
 choices, the screen can be scrolled. Custom Indices allows the user to input a %R at a
 wavelength as an indice. The Bias configuration in Read Options can then be used to adjust
 the value. Press APPLY to continue.

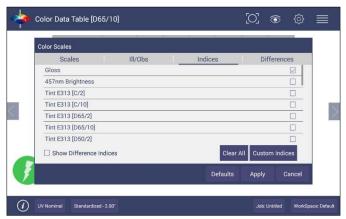

Figure 34. Index Configuration

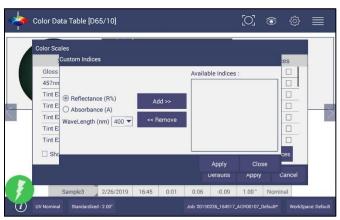

Figure 35. Custom Indices

• To select differences, go to the **DIFFERENCES** tab and check the corresponding box on the right side. Press **APPLY** to continue.

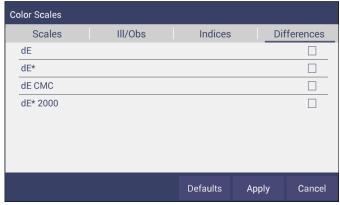

Figure 36. Color Measurement Differences

Table 3. Overview of Color Measurement Parameters for EZ View, Color Data Table, Trend Plot & Color Plot

| Illuminant | Observer | Scales     | Differences | Indices          | View Options                  |
|------------|----------|------------|-------------|------------------|-------------------------------|
| D65        | 2/10     | CIE Lab    | dL*a*b*     | 457nm Brightness | Pass/Fail <sup>1</sup>        |
| С          | 2/10     | CIE LCh    | dL*C*h      | Tint E313        | Tolerances                    |
| F02        | 2/10     | Hunter Lab | dLab        | WI E313          | Time <sup>3</sup>             |
| D50        | 2/10     | XYZ¹       | dXYZ        | WI Ganz          | Date <sup>3</sup>             |
| D55        | 2/10     | Yxy¹       | dYxy        | Tint Ganz        | Port Plate                    |
| D75        | 2/10     |            | dE          | Y Bright         | Image Status                  |
| F07        | 2/10     |            | dE CMC      | YI D1925         | UV Mode                       |
| F11        | 2/10     |            | dE* 2000    | YI E313          | Image View                    |
| TL84       | 2/10     |            | dE*         | Z%               | Latest Data First             |
| ULT 30     | 2/10     |            |             | SCAA/C           | Trace Range 1 <sup>2</sup>    |
| ULT 35     | 2/10     |            |             | SCAA/G           | Trace Range 2 <sup>2</sup>    |
|            | 2/10     |            |             | НССІ             | Trace Range 3 <sup>2</sup>    |
|            |          |            |             | BCU              | Trace Range 4 <sup>2</sup>    |
|            |          |            |             | Gloss            | Auto Range <sup>2</sup>       |
|            |          |            |             |                  | Display: Line <sup>2</sup>    |
|            |          |            |             |                  | Display: Point <sup>2</sup>   |
|            |          |            |             |                  | Zoom                          |
|            |          |            |             |                  | Average <sup>2</sup>          |
|            |          |            |             |                  | Std. Deviation <sup>2</sup>   |
|            |          |            |             |                  | Meas per Display <sup>2</sup> |

<sup>&</sup>lt;sup>1</sup>Not Available on Color Plot, <sup>2</sup>Trend Plot Only, <sup>3</sup>Color Data Table Only

#### Workspace > Read Options

#### Read Options > Options

Shows a dialog box to configure **AVERAGING, CONTINUOUS READ INTERVAL, AUTO SAVE, IMAGE VIEWER, INDEX BIAS CONFIGURATION, SAMPLE NAME,** and **STANDARD NAME**. The Read command performs the operation based on the configured options.

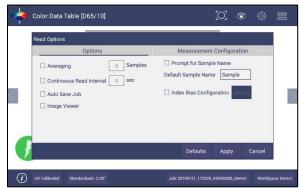

Figure 37. Read Options

#### AVERAGING

Select the number of readings to average to produce the final measurement. The total number of readings to be averaged can be no less than two. Press *APPLY* to close the screen

and press Read

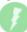

to initiate Readings.

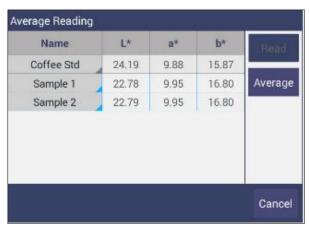

Figure 38. Reading and Averaging

Once the **READ** button is pressed, the instrument will display a unique dialog box to **READ** and **AVERAGE** the readings. The second reading is taken using the dialog box button, Read. Once all the readings are taken, press **AVERAGE** to obtain the results. Average and Continuous Read are mutually exclusive.

#### CONTINUOUS READ INTERVAL

This feature performs measurements continuously. In **CONTINUOUS READ** mode, measurements are initiated and stopped using the **READ** Button. The minimum value of the Read interval is 5 seconds and it will read as fast as it can update. When in **CONTINUOUS READ** mode, the Read Button is enhanced with a checkmark.

When taking measurements, the Read button is greyed out. When waiting to take the next measurement, the Read button turns green.

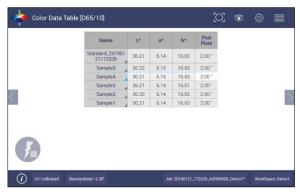

Figure 39. Continuous Read

To stop the Continuous Read, press the **READ** button when the button is green.

#### AUTO SAVE JOB

This selection will automatically save a job. Once this feature is selected, a dialog box will be displayed to name the job. If there is no name for a job yet, the file name will be default with the date, time, instrument and workspace.

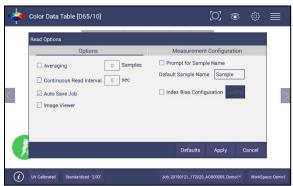

Figure 40. Auto Save Job

#### IMAGE VIEWER

To preview/capture an image of each sample prior to measurement, go to **WORKSPACE** > **READ OPTIONS** > **IMAGE VIEWER**. Check the **IMAGE VIEWER** and press **APPLY**.

When this option is checked, the camera will look on sample before taking each measurement. You can just view the sample's area without any capture or capture an image and save it together with a measurement.

Note: When Averaging or Continuous Read is selected with Image Viewer, the camera will only view the sample once at the first measurement.

Note: The Camera preview dialog can only last 30 seconds maximum each time. This dialog will automatically close and take sample measurement once it passes 30 seconds.

 To take an image of a sample, place the sample on the port plate, and click the READ button. A CAMERA PREVIEW dialog will be prompted in your screen.

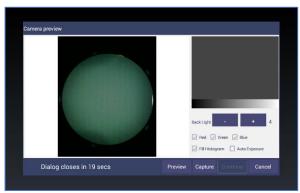

Figure 41. Camera Preview

- If the image shown in your screen appears to be fuzzy, tap on the image to perform auto-focus.
- Set the back-light level by adjusting the -/+ button and position your sample in the right place. Then, click on CAPTURE to save an image.
- The camera analyses the colors in your image and creates a histogram that plots three colors of you captured image: Red, Green, and Blue.

Note: To fix the camera's auto focus, we use a sample with a sharp image (for example a paper with characters). Do not use the white tile or black glass for auto focus as it won't work well.

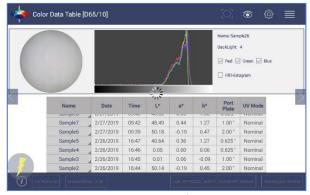

Figure 42. Image Viewer with CDT Screen

#### INDEX BIAS CORRECTION

This option allows the user to input a custom slope and intercept correction for indices. The user can select any Index from the list of applicable indices and input the desired *GAIN* AND *BIAS* values. After selecting the required Indices, select the Apply button to save the selected Indices values and update the Views accordingly. The Bias-corrected Indices will be marked with \* (eg: HCCI \*) in the respective view display.

To calculate the slope and bias correction, read a series of samples around the target values of interest. Three methods can be used to provide corrected values:

1. **One standard data point**: In this case, the single data point is compared to the expected value. The Gain remains at 1.0 and the Bias is corrected:

#### **Bias = Expected Value- Measured Value**

2. **Two data points**: In this case, the two readings are compared to the expected values.

Bias Correction=Expected Value 1-(Measured Value 1\*Gain)

Gain Correction= (Expected Value 1-Expected Value 2)/
(Measured Value 1- Measured Value 2)

3. **Linear regression**: Create a y=mx + b relationship comparing actual readings to target values, where target values is on the Y-axis and actual readings are on the x-axis. Enter the slope correction under Gain and the intercept correction under Bias.

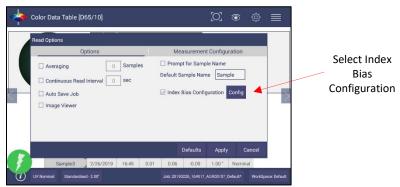

Figure 43. Slope & Bias Correction

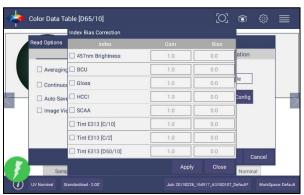

Figure 44. Input Gain & Bias

The indices with bias correction include: 457nm Brightness, BCU, HCCI, SCAA/C, SCAA/G, Tint E313, WI E313, Y Brightness, YI D195, YI E313, Z%.

#### • PROMPT FOR SAMPLE/STANDARD NAME

Select this feature to input the Sample (or Standard) name manually during the measurement cycle so that the Sample measurement will be inserted with the specified name. If this option is not selected, the Samples will be inserted with the specified default sample name suffixed with the auto incremented index number. Press **APPLY** when done.

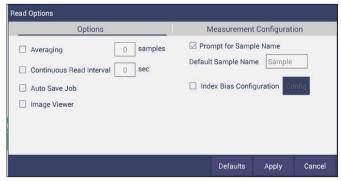

Figure 45. Prompt for Sample (Standard) Name

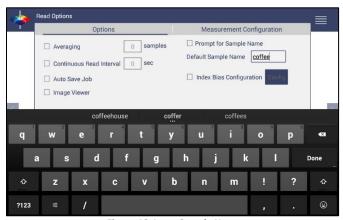

Figure 46. Input Sample Name

#### **Read Options > Measurement Configuration**

#### UV Mode

Agera uses LEDs to determine UV-nominal, UV-excluded and UV-calibrated. UV compare will take two measurements automatically; one by UV-excluded mode and UV-calibrated mode for one sample. Both measurements will be saved with the same name. If the Image View is captured, the sample image will be saved for both measurements. The procedure is to standardize in 2 modes — one with the UV-excluded and one with the UV-calibrated. In this way, a numerical value for the ultraviolet contribution can be documented. To begin, select *UV STATUS* from the Status bar or go to *WORKSPACE > READ OPTIONS > MEASUREMENT CONFIGURATION*.

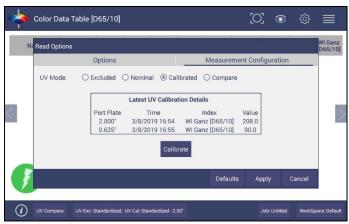

Figure 47. UV Mode Settings

- UV-Nominal This mode includes UV. The UV for this mode can only be calibrated/updated at HunterLab.
- UV-Excluded This option allows the user to negate the effect of opticallybrightened agents or when used in multi-mode with UV-nominal or UV-calibrated, determines the amount of optical brightening agents present.
- **UV-Calibrated** This UV calibration procedure optimizes the UV content to match D65 Daylight over time using a Fluorescent Standard with an assigned whiteness index value such as WI Ganz [D65/10] and WI E313 [D65/10]. When UV calibration is done correctly (i.e. the measurement is <0.5 from the calibration value), it will show port plate size, calibrate date and Whiteness index in this dialog as a stamp. If the measurement is >0.5, then the user will be asked to re-standardize and re-read the fluorescent standard. If the tolerance is not met, then this procedure will repeat 2 more times.

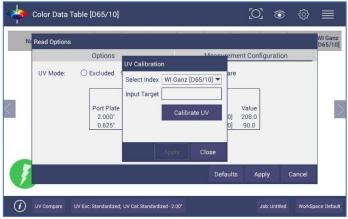

Figure 48. UV Calibration

 UV-Compare – This UV procedure automatically takes two measurements for one sample; one by UV-excluded and one by UV-calibrated.

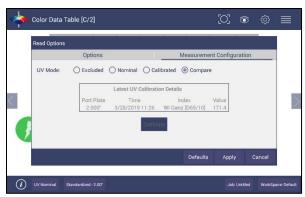

Figure 49. Select UV Compare

Read the sample for results UV-excluded and UV-calibrated.

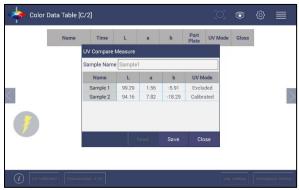

Figure 50. UV-compare Measurement

#### Workspace: Standard and Tolerances

**Standard** and **Tolerances**. Standards can be one of four types: retrieved from database, physical (measured), and ad hoc and numeric. A standard that is retrieved from Database has been previously stored. A physical standard is one that has been read as a sample and made into a standard. An Ad Hoc (or working) standard is one that is read at the beginning of a job and becomes the standard for a run. In this case, auto tolerances are recommended. A numeric standard is one that has color measurement values but is not present and cannot be read. A subset of this is the Hitch Standard. All types of standards can apply Hitch.

# Note: Image can be saved with physical standards. When recall the physical standards, the image will be recalled together.

A Standard is saved with standard name, standard color value and standard tolerances to
the database by pressing the button at the bottom of the screen. When there is a standard
applied in a job, you must delete it first if you want to change the standard type (Recall.
Physical/Adhoc and Numeric). You can click the CALC AUTO TOLERANCES here to calculate
the tolerances of standards.

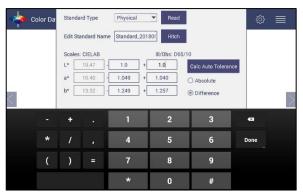

Figure 51. Tolerances Configuration

• **Tolerances** can be entered manually for a selected scale, index and difference.

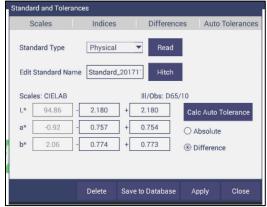

Figure 52. Enter Tolerances

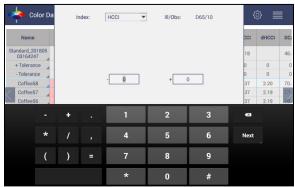

Figure 53. Index Selection and Tolerances

• Tolerances will be displayed on the measurement screen if enabled under VIEW OPTIONS for the Color Data and the Color Plot Screens.

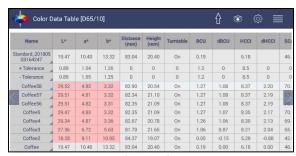

Figure 54. Indices & Tolerances on CDT

- Pass/Fail based on these tolerances can be used on the EZ View as well as Color Data View.
- Hitch Standardization
  - Hitch Standardization is a process by which two or more instruments of similar design can be made to read the same color values on a group of specimens. This process is very useful in expanding the communications of color around the world or between vendor and customer.
  - The process of Hitch Standardization (also known as transfer standardization) involves assigning one instrument to be the reference, or master, unit and mathematically adjusting the secondary, or slave, unit(s) to read the "same" values. In this way, two or more instruments can be hitched together. Hitching a secondary unit to a reference instrument requires that a specimen be read on both units and the values compared and adjusted accordingly. This specimen, known as the hitch standard, is first read on the reference instrument and its values recorded as spectral data or colorimetric (tristimulus) data. The hitch standard is then physically moved to the secondary instrument where it is reread and the values from the reference unit are input into the secondary instrument's processor.
    - Steps for Hitch Standardization:
      - Read a standard.
      - Go to WORKSPACE > STANDARD AND TOLERANCES and select HITCH.
      - The Standard is displayed under AS READ. Enter the TARGET VALUES.
      - Check the **APPLY HITCH** box and press **OK**.

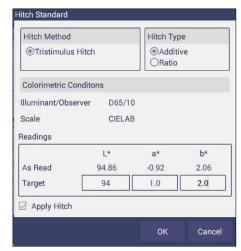

Figure 55. Hitch Standardization

Table 4. Hitch Standardization by Additive or Ratio Application

|   |                |          | Calculate    | Calculate    |          | Apply Hitch | Apply Hitch  |
|---|----------------|----------|--------------|--------------|----------|-------------|--------------|
|   | Hitch Standard |          | Additive     | Ratio        |          | Additive    | Ratio        |
|   | Target         | Measured | Hitch        | Hitch        | New Read | New Read    | New Read     |
|   |                |          |              |              |          |             |              |
| Х | 80.27          | 78.29    | = +1.98      | =*1.025      | 70.84    | 72.82       | 72.63        |
| Υ | 81.00          | 79.21    | = + 1.79     | =*1.022      | 72.25    | 74.04       | 73.88        |
| Z | 50.71          | 47.76    | = +2.95      | =*1.061      | 46.07    | 49.02       | 48.91        |
|   |                |          |              |              |          |             |              |
|   |                |          | Hitch Factor | Hitch Factor |          | Hitch Calc  | Hitch Calc   |
|   |                |          | 1.98         | 1.025290586  |          | 70.84+1.98  | =72.84*1.025 |
|   |                |          | 1.79         | 1.022598156  |          | 72.25+1.79  | =72.25*1.022 |
|   |                |          | 2.95         | 1.061767169  |          | 46.07+2.95  | =46.07*1.061 |

## **AutoTolerances Setting**

Using Tab 4, AutoTolerances are calculated for a Color Scale using CMC. The default values of I:C-2:1 with auto correction factor = 0.75 and commercial factor = 1. However, these ratios can be modified as needed.

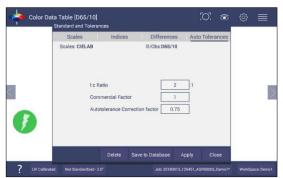

Figure 56. AutoTolerance Configuration

Note: If AutoTolerances are selected, the user cannot manually enter tolerances.

#### **Tolerances**

Tolerances can be manually entered for Scales, Indices and Differences. Tolerances will be displayed on the measurement screen if enabled under **VIEW OPTIONS** for the Color Data and EZ View Screens. Pass/Fail based on these tolerances can also be viewed on these screens.

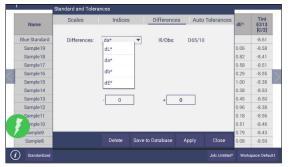

Figure 57. Difference Tolerance Configuration

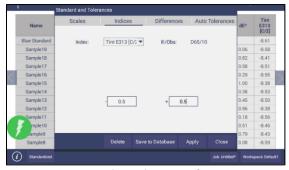

Figure 58. Indices Tolerance Configuration

## Workspace: Views

This option can be used to select the screen views to be used. Simply check on the box of the screen needed. Press **APPLY** to save one or all of the screens. The default screen is the **COLOR DATA TABLE**. To navigate between screens once the selections have been applied, use the **VIEW FLIPPERS** on the left and right of the screen.

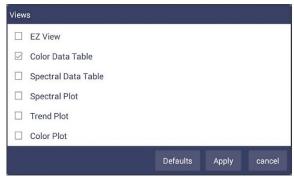

Figure 59. Workspace Views

## Workspace: New Workspace

This allows the user to create a new workspace. A warning is shown to make sure that the current Job is saved. All settings in the previous workspace will be loaded in the new workspace.

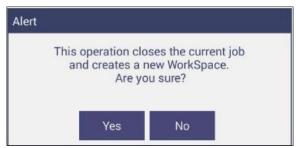

Figure 60. New Workspace

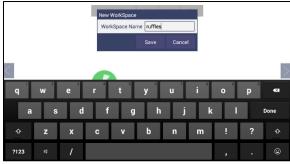

Figure 61. Name the New Workspace

## System Settings: Standardization

From the **WORKSPACE** menu, select **STANDARDIZATION**. You can also press the Standardization button in the Status bar as a shortcut. The instrument can report the current port plate and UV Mode on the status bar. Agera can save multiple modes contains different UV settings (nominal, excluded and calibration) and Area of View (LAV1, LAV2, and SAV).

Each Agera has a specific set of Black Glass and White Tile unique to the instrument. These are not interchangeable with other instruments. Position the standard tiles on the instrument with the white line matching the white line on the port plate.

• READ BLACK GLASS: Place the Agera black glass on the sensor port. Press READ to continue.

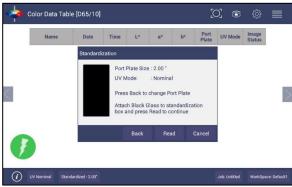

Figure 62. Read Black Glass

• **READ WHITE TILE**: Remove the black glass and place the Agera white tile at the port. Press **READ** to continue.

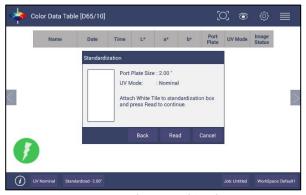

Figure 63. Change to White Tile

 Remove the calibrated white tile when standardization is complete. The instrument is ready to Read Samples.

#### **Multi-Standardization Mode**

Agera can save multiple modes with UV Modes and Area of View (Port Plate Settings). Based on the UV-status and the port plate standardization, the nine modes can be stored and recalled for measurement.

| Mode | UV         | Port Plate             |  |  |
|------|------------|------------------------|--|--|
| 1    | Nominal    | LAV 1: 51mm (2.0 in)   |  |  |
| 2    | Nominal    | LAV2: 25.4mm (1.0 in)  |  |  |
| 3    | Nominal    | SAV: 16.9mm (0.625 in) |  |  |
| 4    | Calibrated | LAV 1: 51mm (2.0 in)   |  |  |
| 5    | Calibrated | LAV2: 25.4mm (1.0 in)  |  |  |
| 6    | Calibrated | SAV: 16.9mm (0.625 in) |  |  |
| 7    | Excluded   | LAV 1: 51mm (2.0 in)   |  |  |
| 8    | Excluded   | LAV2: 25.4mm (1.0 in)  |  |  |
| 9    | Excluded   | SAV: 16.9mm (0.625 in) |  |  |

**Table 5. Multiple Modes** 

To update Standardization Status for a new mode, place the new port plate on the instrument and/or change UV status by UV button and click the *READ* button. The standardization status will be updated. If the standardization of this new mode is valid, then the sample will be read. If the standardization is not valid, a dialog box will be shown so prompt for new Standardization.

When using UV compare, there are two standardization modes associated – one for UV-calibrated and one for UV-excluded. Both modes must be valid before measurements can be taken.

## Standardization and Port Plate/Area of View

Each Agera can determine the port plate in view and adjust accordingly. The sizes are as follows:

- LAV 1 54 mm (2.125 in) illumination; 51 mm (2.0 in) measured
- LAV 2 28.6 mm (1.125 in) illumination; 25.4 mm (1.0 in) measured
- SAV 17.46 mm (0.6875 in) illumination; 16.9 mm (0.625 in) measured

#### **Gloss Standardization**

Gloss standardization is automatically done while performing instrument color standardization and uses the Black Glass as the reference.

Agera includes a built-in 60-degree gloss meter with a single LED illumination (filtered to  $C/2^{\circ}$ )/detector pair in conformance with ASTM D523and located right below the sample port plate.

Gloss measurement works with all three port plates.

Agera reports gloss when selected as an index in WORKSPACE > COLOR SCALES > INDICES > GLOSS.

## System Settings: Diagnostics

The performance diagnostics are Repeatability and a Green Tile Test. Both tests use the 1.00 in port plate and UV-excluded.

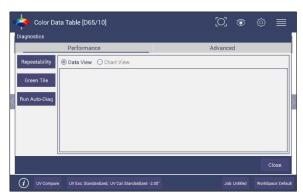

Figure 64. Performance Diagnostics Menu

## **Colorimetric Repeatability**

The Repeatability Test assesses how consistently the instrument can measure color. To begin the sample pan should be free of samples and obstacles. Click **NEW** button to start the repeatability test and the user is prompted to press **OK** to standardize. All sample readings must be within the tolerances to pass the test.

• **READ** the Agera black glass and then the Agera white tile.

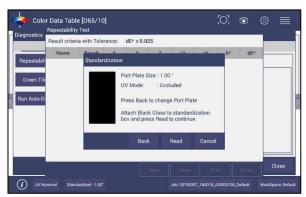

Figure 65. Standardize the Instrument

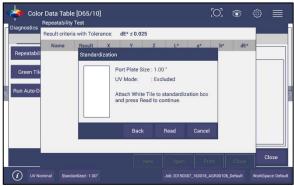

Figure 66. Read White Tile

• Leave the white tile at the port and press **OK** to initiate the repeatability readings. The white tile is read 30 times and the individual results reported. A table of the difference between the current reading and Standard is shown after every measurement. By comparing each reading to the tolerance, a Pass/Fail assessment is shown.

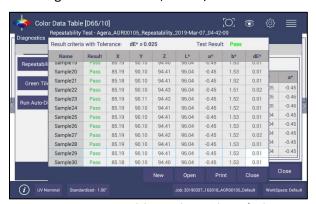

Figure 67. Repeatability Readings with Pass/Fail

When all 30 readings have been made, the final test result is shown and saved automatically. To print the results, press the **PRINT** button or click to open the file and then Print.

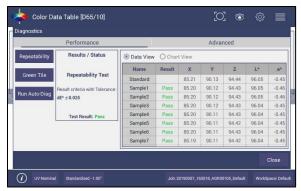

Figure 68. Diagnostics Repeatability Test Results

## **Reading the Green Tile**

• This test requires entry of the target values for the green tile.

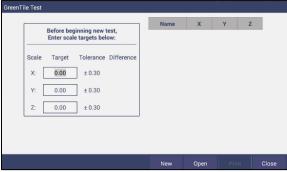

Figure 69. Input Target Values for Green Tile

• Once the target values have been entered, press **NEXT**. Standardize the instrument and attach the Green Tile. Press **OK** to continue.

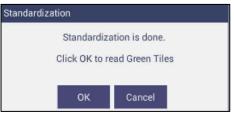

Figure 70. Place the Green Tile at the Port

• Ten readings are taken and compared to the tolerance as an average. This test is then automatically saved and can be printed by pressing **PRINT**.

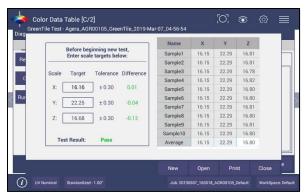

Figure 71. Green Tile Readings

#### **Advanced Tests**

Advanced Tests are primarily for use by HunterLab's Service Department. However, this menu supports the upload of Printer Drivers, Parking of the sensor for Shipping, and remote support setting.

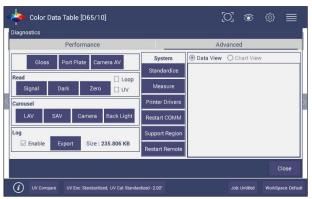

Figure 72. Advanced Menu

- GLOSS: Provides the current sample's gloss value and raw gloss counts in the Data View.
- **PORT PLATE**: Provides the current port plate code and size in the Data View. If the port plates are being read incorrectly, please contact the Service Department.
- **CAMERA AV**: Used to detect/calculate the sampling area of each port plate. To use this feature each port plate should be read with a white translucent sample at the plate. The process of reading will calibrate the sampling area.
- **READ SIGNAL, DARK, ZERO**: This function will enable the Service Department to determine proper performance of the instrument.
- CAROUSEL: Moves the LAV lens/SAV lens/Camera position of the item selected. For
  example, if you click on LAV, it will move to the LAV lens. The Back light is used to check if
  the SAV/LAV lens are aligned correctly.
- **ENABLE LOG:** Once check enabled, this feature **r**ecords the instrument actions for tracking purposes. When complete the user returns to this screen and exports the data to a thumb drive. Once the data export is completed the data size becomes '0' again.
- **STANDARDIZE:** Initiates standardization from the Diagnostics screen.
- **MEASURE:** Initiates the measurement of a sample from the Diagnostics screen. The reflectance spectra data will be showed in this Data View.

• **PRINTER DRIVERS:** To upload a new print driver or apk file, download the apk file needed from the internet onto a flash drive. Place the flash drive into the instrument (front port) so that it can access the list of apk files. Select the driver to upload and press **OK**.

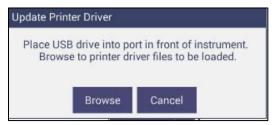

Figure 73. Insert USB with Printer Driver

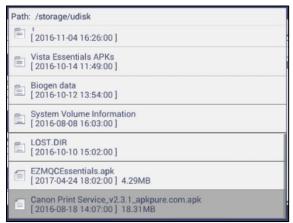

Figure 74. Select Printer Driver

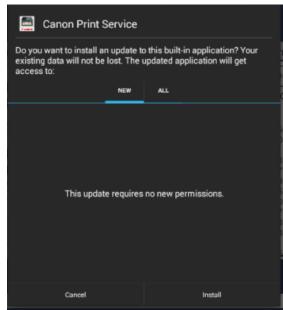

Figure 75. Updating Printer Drivers

The Agera will install the new printer driver.

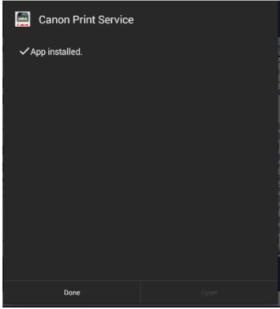

Figure 76. Printer Driver Installed

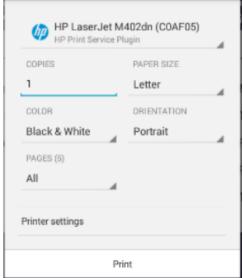

Figure 77. Printer Page

- RESTART COMM can be used to reset the ethernet communications for EasyMatch QC.
- SUPPORT REGION: Select SUPPORT REGION. A dialog is displayed with three options for region selection. Select the region (from USA, EUROPE OR ASIA PACIFIC) and then press OK.
   To apply this change, please restart support using the method below.

Note: Your instrument must be connected to the internet.

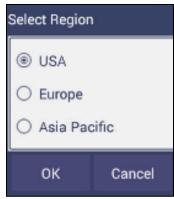

Figure 78. Select Region

• **RESTART SUPPORT** to view the Netops Host Screen. From the top right side of the Netops Host screen, select the 3 dots. From the list menu, select **RESTART**.

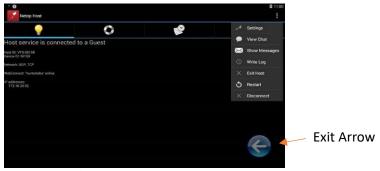

Figure 79. Remote Access Screen

■ To ensure that **REMOTE SUPPORT** is successfully restarted, make sure that you see the message **WebConnect: 'hunterlabs' online**. If this message does not appear, please contact our support team. To exit press the floating back button.

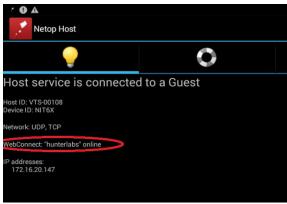

Figure 80. Web connect to HunterLab

## System Settings: Preferences

#### **Preferences: General**

This allows the user to set preferences to:

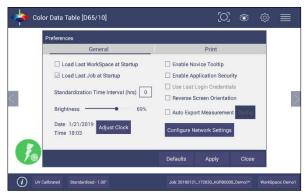

Figure 81. System Settings > Preferences > General Page

- To Load the LAST WORKSPACE AT STARTUP check this box and press APPLY.
- To Load the LAST JOB AT STARTUP, check this box and press APPLY.
- The **STANDARDIZATION TIME INTERVAL** is a useful reminder to re-standardize. Press **APPLY** to set the new interval. When the time has lapsed, a prompt to re-standardize will be displayed before measurements can be taken.
- Set the screen BRIGHTNESS using a sliding scale and press APPLY.
- Set the Date and Time, time zone, and format use the ADJUST CLOCK feature.
- ENABLE NOVICE TOOLTIPS by checking on the box. Once enabled, on screen tips are displayed
  for 3 seconds. To display again, roll over the LIGHTBULB ICON on the lower right part of the
  screen.

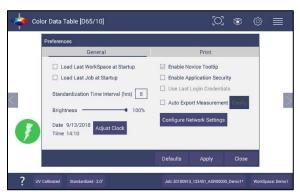

Figure 82. Enable Novice Tool Tips

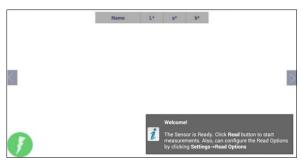

Figure 83. Example of Novice Tool Tip

- **ENABLE APPLICATION SECURITY**. This selection is available after the User Manager has been set up. Please refer to the **SYSTEM SETTINGS** > **USER MANAGER** for more information.
  - When this is selected, the application will require valid login credentials at startup.
     On successful login, the user name will be shown in the status bar. If USE LAST LOGIN CREDENTIALS is checked, the user will be automatically logged in on subsequent startups.
- REVERSE SCREEN ORIENTATION. The Essentials screen is default setup for port up Agera. If port forward orientation is required, then go to WORKSPACE > PREFERENCES and check REVERSE SCREEN ORIENTATION and click APPLY. Power off/on Agera to get the screen orientation changed.
- To CONFIGURE AND ENABLE THE NETWORK DATA EXPORT, the Configuration menu is presented.

For direct connection to a computer, *CONNECT AS CLIENT*. Enter the **SERVER IP ADDRESS**, **PORT NUMBER** and **DELIMITER** and press *APPLY*.

For connection to a network, select **ACT AS SERVER**. Enter the Port number and delimiter and press **APPLY**.

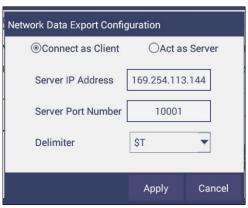

Figure 84. Data Export Configuration

• In Network settings, one can use an Ethernet cable or setup a WiFi Connection.

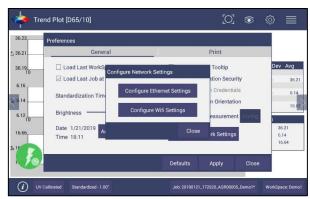

Figure 85. Network Settings

#### **Preferences: Print**

The Print page allows the user to configure:

- Enter a **TITLE** for the printout.
- Select PORTRAIT OR LANDSCAPE orientation.
- Select LAST MEASUREMENT or ALL READINGS for the job.
- The option to **PREVIEW** before print.
- Select the VIEW to print, i.e. EZ VIEW, COLOR DATA TABLE, SPECTRAL DATA TABLE, SPECTRAL PLOT, TREND PLOT and COLOR PLOT.
- Select LOGO. To apply a logo, import the logo first and then BROWSE to select. This logo can
  be used as a DEFAULT LOGO for all printouts or selected for each printout using the
  SELECTION BOX TO PRINT the Logo.
- To save changes, press **APPLY**. To use a default setup, press **DEFAULTS**.

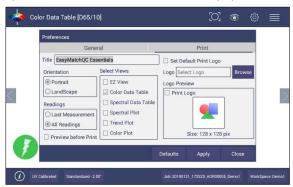

Figure 86. System Settings > Preferences > Configure Print Page

## System Settings: User Manager

Security can be enabled on the Agera to ensure that operators cannot modify/delete folders or files and limit their functionality. An administrator is identified to set up the users/groups with selected privileges.

• To begin, go to **WORKSPACE > USER MANAGER** to set up Create Administrative Groups first followed by Create User Groups.

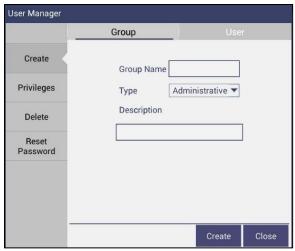

Figure 87. Create a Group

 Once the groups have been established, then individual users with USER NAMES and PASSWORDS can be setup for both Administrator and User Groups.

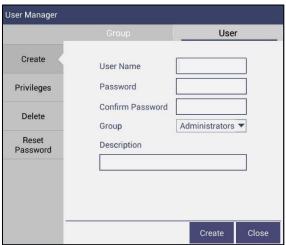

Figure 88. Setup Administrative & General Users

• Users in Administrative Groups have all features enabled. For Users in User Groups, Privileges can be setup as shown below. Press **UPDATE PROFILE** to complete.

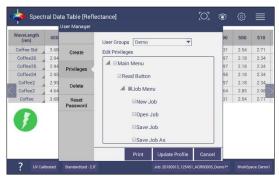

Figure 89. User Privileges

- If a printer is attached, you can **PRINT** a list of Privileges selected.
- To complete enabling security, go to WORKSPACE > PREFERENCES and ENABLE SECURITY on the right side.

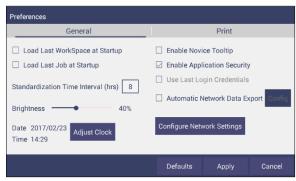

Figure 90. Enabling Security

 After enabling security, each user must enter a name and password when logging into the Agera. For convenience, the user can check the box under WORKSPACE > PREFERENCES > GENERAL to use the LAST LOGIN CREDENTIALS.

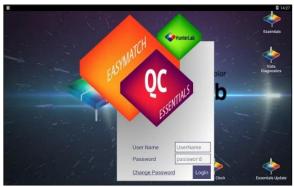

Figure 91. Login Credentials

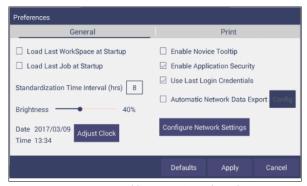

Figure 92. Enable Last Login Credentials

• If needed, the administrative user can delete groups / users and reset passwords of all Groups & Users.

User's Manual for Agera and EasyMatch Essentials v 1.0

## **Toolbar: View Options**

## **View Options Icon**

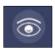

Views are selected using a dialog box under Workspace. Simply check on the box of the screen needed. Press *APPLY* to save one or all of the screens. The default screen is the Color Data Table. To navigate between screens once the selections have been applied, use the **VIEW FLIPPERS** on the left and right of the screen.

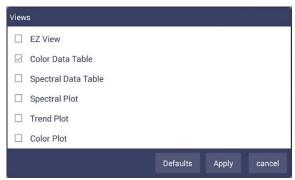

Figure 93. Workspace > select Views

Once the views have been selected, then **VIEW OPTIONS** are available to configure the views on the screen. Each screen has a unique set of view options associated with it.

#### Views: EZ View

This view provides a simple display of **STANDARD** vs. **SAMPLE** and **PASS/FAIL** results.

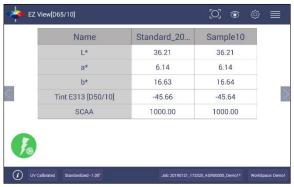

Figure 94. EZ View Display

 VIEW OPTIONS includes the selection of NO COLOR SCALE, PASS/FAIL, IMAGE VIEW, PRECISION and FONT SIZE.

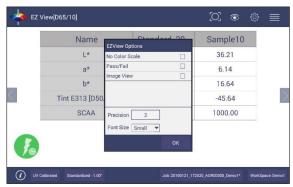

Figure 95. EZ View Options

• Selecting the **IMAGE VIEW** allows you to see an image of the sample as well as a histogram of the same image.

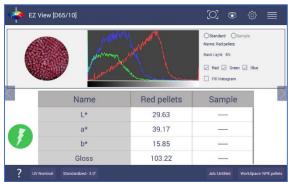

Figure 96. Image View for EZ View

#### **Views: Color Data Table**

The **COLOR DATA TABLE** view shows **COLOR SCALE**, **COLOR DIFFERENCE**, and **INDICE** data for the **STANDARDS** and **SAMPLES** in the job.

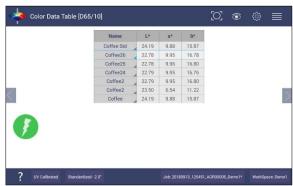

Figure 97. Color Data Display

 Options such as UV MODE, IMAGE STATUS, PORT PLATE SIZE, TOLERANCES, DATA ORDER, DATE, IMAGE VIEW, TIME and PASS/FAIL can be selected for viewing using the VIEW OPTIONS.

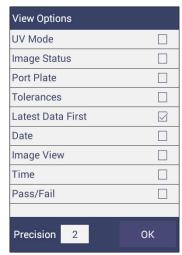

Figure 98. Color Data Screen: View Options

• **IMAGE VIEW** allows you to see the captured image of your sample along with a histogram of the image. **IMAGE STATUS** shows the status whether the sample or standard is saved with the image - False means no image and True means with image.

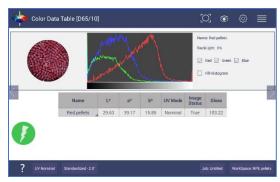

Figure 99. Image View

 A long press on the SAMPLE can enable the user to make the sample into a standard, change the name or delete the reading.

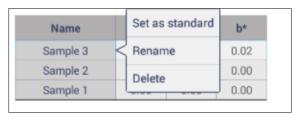

Figure 100. Changing a Sample into a Standard

• To delete a sample (or standard), select **DELETE** and then confirm the action.

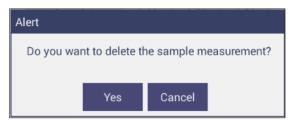

Figure 101. Delete the Sample Measurement

A long press on the STANDARD will enable the user to edit or delete the standard. Edit
opens the Standard and Tolerances dialog box. Delete will delete the standard from the
current workspace.

## **Views: Spectral Data Table**

The **SPECTRAL DATA TABLE** displays percent reflectance or absorbance values for each selected measurement at the wavelengths being measured.

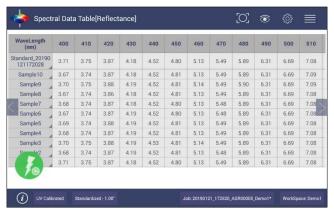

Figure 102. Spectral Data Table

• Selections include **ABSOLUTE** or **DIFFERENCE** for **REFLECTANCE**, **STRENGTH** or **K/S**. Enter the start and stop wavelength, the interval and the precision and press **OK** to continue.

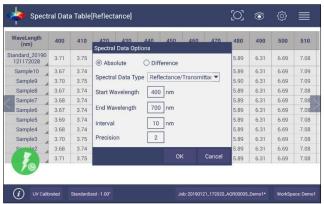

Figure 103. Spectral Data Table Options

#### **Views: Spectral Plot**

This view provides a plot of wavelength vs. spectral measurement parameter.

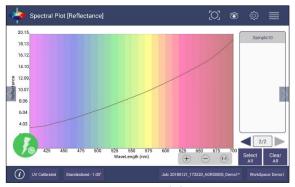

Figure 104. Spectral Plot View

- Press CLEAR ALL to remove all the samples to display. Press SELECT ALL to enable display of all samples. To select an individual sample, click on the respective Sample in the list located on the right edge of the screen.
- The Sample List is paginated. Click the left and right arrow buttons below the samples list to navigate between pages.
- Press and hold on the left/right page number arrows under the sample list to show a small dialog box. This dialog allows you to select the number of records per page to display and the page number to display.

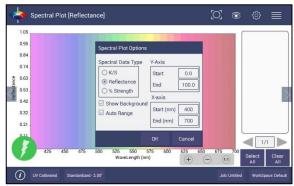

Figure 105. Spectral Plot Options

- **SPECTRAL PLOT OPTIONS**: There are three choices for spectral plot options:
  - K/S mathematical calculation based on reflectance and determined at each wavelength for the standard and sample.
  - **REFLECTANCE** Displays the reflectance value at each wavelength.
  - % STRENGTH Percentage of the ratio of the K/S of the sample to the K/S of the standard.
- Uncheck the OPTIONS: SHOW BACKGROUND, to display the plot with white background color.

• Check **OPTIONS**: **AUTO RANGE** to automatically scale the contents to fit. If **AUTO RANGE** is not selected, then enter the **Y**-and **X**-axis range to display.

#### **Views: Trend Plot**

This tool can be used to study the trends in production and identify color variations. There are four parameters of color measurement (three scale values and optional indice) which can be represented in four traces. If a sample point is selected in one of the four traces, it is highlighted in the other 3 traces in blue. The name is shown at the bottom right hand corner of the View. The **AVERAGE** and **STANDARD DEVIATION** can be shown as per the view configuration settings. XE "Trend Plot"

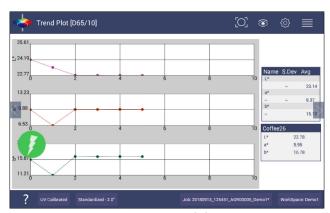

Figure 106. Trend Plot

 VIEW OPTIONS for the Trend Plot include the TYPE OF DISPLAY, the STATISTICS and the NUMBER OF READINGS per display.

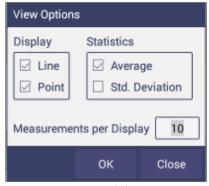

Figure 107. Trend Plot Options

VIEW OPTIONS > TRACES set the ranges for the traces or allow selection of AUTO RANGE.
 Trace 1 to 3 uses the current Color Measurement Scale and Trace 4 will allow for measurement of differences or an index. The user can select which Traces to view and set control limits as a percent.

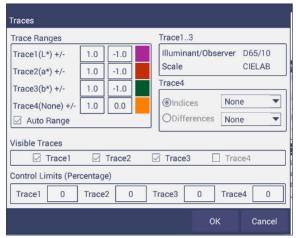

Figure 108. Trend Plot Traces

#### Views: Color Plot

This shows the sample location in two-dimensional Color Space with respect to the standard for difference measurements or the samples in absolute measurement. For differences, the standard is the center point of the plot and the samples are plotted separately on the graph.

- The displayed samples are shown in a list box on the right of the screen. The Color Plot can be zoomed, and the data points can be viewed in detail.
- Press and hold on the left/right page number arrows to show a small dialog box. This dialog allows you to select the number of records per page to display and the default page number to display.

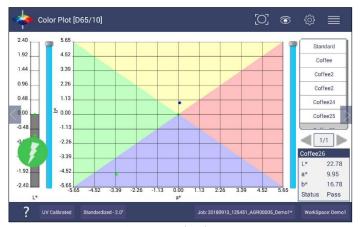

Figure 109. Color Plot View

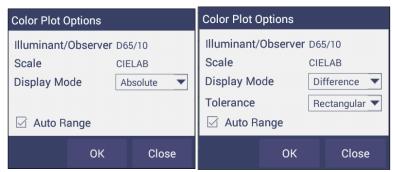

Figure 110. Color Plot Options

• The Tolerance Plot is available in rectangular and elliptical color space. The **PASS/FAIL** sample points are shown in green and red when in difference mode, respectively. In Absolute Mode, they are shown in green.

# **Special Functions**

## Auto-Exporting Data through a Network Connection

Connect Agera to a network. You can connect Agera to a network hub using the Ethernet cable or connect Agera to a network hotspot through a WiFi connection. The computer must be connected to the same network as the Agera.

## Option A: Connect to a network hub using an Ethernet

 Hardware needed: Ethernet cable plugged into the back of the Agera and the other end to a network hub.

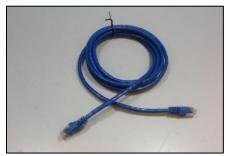

Figure 111. Ethernet Cable

 To connect Agera to network, go to WORKSPACES > PREFERENCES and Select CONFIG NETWORK SETTINGS.

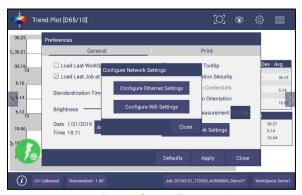

Figure 112. Preferences (General) > Network Settings

- Select CONFIGURE ETHERNET SETTINGS.
- Check USE DHCP FOR ETHERNET CONFIG. Please write down the IP address showing in the Ethernet Setting dialog. You can also check the IP address of Agera in JOBS > ABOUT > INFO.

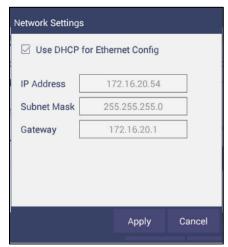

Figure 113. Select DCHP

Go to WORKSPACE > PREFERENCES and select AUTO NETWORK DATA EXPORT
 MEASUREMENT using a check and select Config. Choose ACT AS SERVER and PORT
 NUMBER AS 11111. You can also choose a delimiter to mark your data.

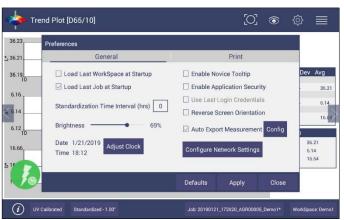

Figure 114. Auto Export Measurement

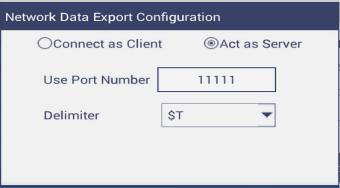

Figure 115. Network Data Export

- Configure the computer with the following settings:
  - Set COMPUTER AS CLIENT.
  - Enter the **IP ADDRESS** of Agera as recorded above.

- Set the PORT NUMBER as 11111.
- After all have been set, the data is ready to be exported from Agera to the computer.

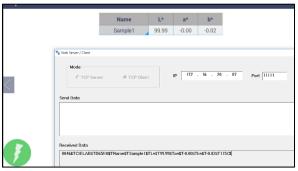

Figure 116. Data Export

## Optional B: Connect to a hotspot through the WiFi connection

 To connect Agera to network, go to WORKSPACES > PREFERENCES and select CONFIG NETWORK SETTINGS.

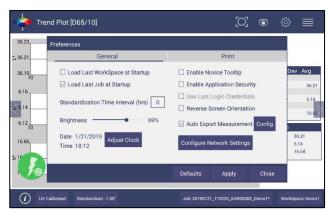

Figure 117. Configure Network Settings

• Select **CONFIGURE WIFI SETTINGS** and the WiFi configuration dialog will be prompted.

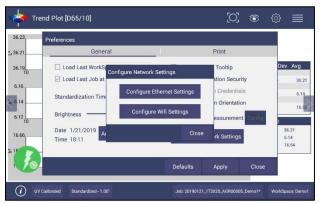

Figure 118. Configure WIFI settings

 Please search and connect to the available WiFi and write down the IP address showing in this dialog. After the WiFi configuration, please click the floating BACK BUTTON to go back to Essentials app.

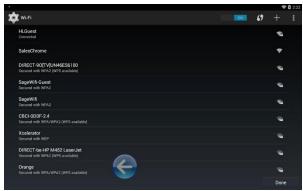

Figure 119. Find IP Address

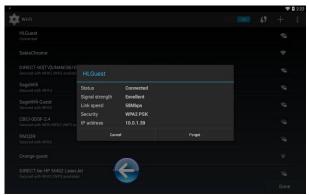

Figure 120. Find IP Address (Part2)

 Go back to WORKSPACES > PREFERENCES > AUTO EXPORT MEASUREMENT and check CONFIG. Choose ACT AS SERVER and PORT NUMBER AS 11111. You can also choose a delimiter to mark your data.

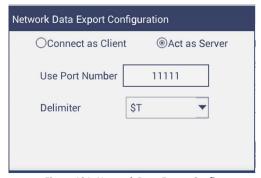

Figure 121. Network Data Export Config

- Configure the computer with the following settings:
  - Set computer as CLIENT
  - Enter the **IP ADDRESS** of Agera which is recorded in step 1 above
  - Put the port number as 11111
- After all is set, the data is ready to be exported from Agera to the computer.

## Auto-Exporting Data via Direct Connection between Agera and a Computer

Ethernet cable is plugged into the back of the Agera and the other end is connected to the computer. Ethernet adapter USB can be applied here if the computer does not have available Ethernet port.

Materials needed: Ethernet cable and Ethernet adapter to USB can be applied here if the
computer does not have available Ethernet port. Hardware needed: Ethernet cable and
Ethernet adapter to USB can be applied here if the computer does not have available
Ethernet port.

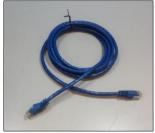

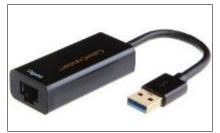

Figure 122. Ethernet Cable

Figure 123. Ethernet to USB Adapter

#### **Connect Agera to Computer:**

• Plug Ethernet cable into RJ-45 Ethernet connection at rear of Agera.

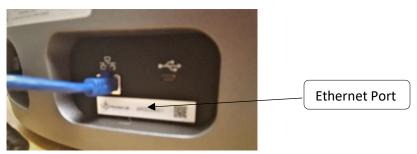

Figure 124. Rear View of Agera

• Plug the other end into the computer or into the Ethernet adapter

## **Open Command Prompt in the PC**

Type in IPCONFIG to find the right ethernet (in this case, it is ETHERNET ADAPTER
ETHERNET) and write down AUTOCONFIGURATION IPV4 ADDRESS as well as the SUBNET
MASK.

```
C:\Users\ping.wang.HUNIERLAB>
C:\Users\ping.wang.HUNIERLAB>
C:\Users\ping.wang.HUNIERLAB>
C:\Users\ping.wang.HUNIERLAB>
C:\Users\ping.wang.HUNIERLAB>
Windows IP Configuration

Ethernet adapter Ethernet 2:

Connection-pucific DNS Suffix .: fe88::1428:851b:4448:7198:29
Rutcoonfiguration IPV4 Rddress .: 169.254.113.144

Befault Cateway ... .: 255.255.86.8

Wireless LAN adapter Local Brea Connection* 3:

Hedia State ... .: Media disconnected
Connection-specific DNS Suffix .: Hedia disconnected
Connection-specific DNS Suffix .: Hedia disconnected
Connection-specific DNS Suffix .: Hedia disconnected

Connection-specific DNS Suffix .: Hedia disconnected
Connection-specific DNS Suffix .: Hedia disconnected
Connection-specific DNS Suffix .: Hedia disconnected
Connection-specific DNS Suffix .: Hedia disconnected
Connection-specific DNS Suffix .: Hedia disconnected
Connection-specific DNS Suffix .: Hedia disconnected
Connection-specific DNS Suffix .: Hedia disconnected
Connection-specific DNS Suffix .: Hedia disconnected
Connection-specific DNS Suffix .: Hedia disconnected
Connection-specific DNS Suffix .: Hedia disconnected
Connection-specific DNS Suffix .: Hedia disconnected
Connection-specific DNS Suffix .: Hedia disconnected
Connection-specific DNS Suffix .: Hedia disconnected
Connection-specific DNS Suffix .: Hedia disconnected
Connection-specific DNS Suffix .: Hedia disconnected
Connection-specific DNS Suffix .: Hedia disconnected
```

Figure 125. Command Prompt ipconfig

## **Configure the Agera**

Open Agera Essentials, go to *WORKSPACES > PREFERENCES > CONFIGURE NETWORK SETTINGS*. First, select the **ETHERNET CONFIGURATION**. Uncheck **USE DHCP FOR ETHERNET CONFIG.** Type in **IP ADDRESS** and **SUBNET MASK** manually. The IP address here should be same as the autoconfiguration IPv4 Address in the PC, except changing the last number. The Subnet Mask is the exact same. Restart Agera to get network setting applied.

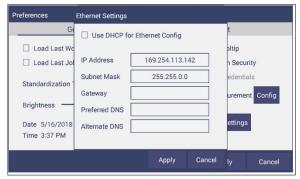

Figure 126. Configuration Parameters for Ethernet

- Press APPLY on the Ethernet Configuration and then APPLY on the Preferences Page to complete.
- Turn the instrument off and then back on.
- Go to PREFERENCES > AUTO NETWORK DATA EXPORT.

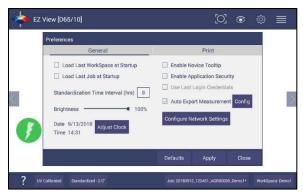

Figure 127. Read Options> Auto Export Measurements

- For a direct connection between Agera and data collection computer, set up the Agera as a CLIENT.
- Enter the computer IP address here, in this case 169.254.113.144 and the PORT as 11111. Press **APPLY** on the screen to continue.

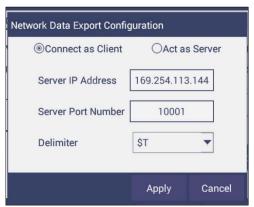

Figure 128. Read Options Export

Agera is now ready to send data.

## **Configure the Computer**

- Connection configurations differ depending on data collection software. The data collection computer will be set up as a Server.
- Connect as follows:
  - Set computer as SERVER.
  - Enter the computer IP address 169.254.113.144.
  - Put the port number as 11111.

## **Send Data from the Agera:**

• **CONFIGURE THE COLOR DATA TABLE** with the color scale and parameters to be measured.

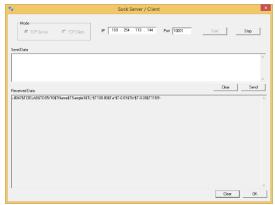

Figure 129. Data Output

## Tips & Tricks: Recover Unsaved Measurement Data

In the case where the application is closed unexpectedly, the data is temporarily stored in a table along with the Job details. When the application restarts, a prompt allows the user to recover the data.

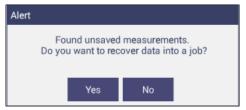

Figure 130. Recover Data

If the user answers YES, all measurements are recovered into a new job or appended to a saved job.

## **Specifications**

The specifications and characteristics of the instrument are given in this chapter. For best performance, the instrument should be placed where there is ample work space with medium or subdued illumination and no drafts. The operating conditions (temperature and humidity ranges) are given in the Operating Conditions section below.

# Note: Do not leave Agera in an area where temperature or humidity extremes are possible.

### **Operating Conditions**

| Storage Temperature (3weeks) | -20°C to 65°C (-5°F to 150°F)                                                                                                    |
|------------------------------|----------------------------------------------------------------------------------------------------|
| Operating Temperature        | 4°C to 38°C (40°F to 100°F)                                                                                                    |
| Noncondensing Humidity       | 10% to 85%                                                                                                    |
| Standard Accessories         | Calibrated instrument White Tile, Certificate of Traceability, Black Glass Standard, Green Diagnostic Tile, Standards Box, Port Plates of LAV 1, LAV2 and SAV, Power Supply, Quick Start Guide, Agera User's Manual on USB |

## **Physical Characteristics**

| Weight                   | 6.35 kg (14.0 lbs)                                                                                                    |
|--------------------------|----------------------------------------------------------------------------------------------------|
| Dimensions               | 28 cm x 21.6 cm x 31 cm                                                                                                    |
| (Height x width x depth) | (11.0 in x 8.75 in x 12.25 in)                                                                                             |
| Communications I/O:      |                                                                                                    |
| USB                      | Connectivity to thumb drive, printer, keyboard, mouse and other peripherals;                                               |
| Ethernet RJ45            | Print directly to standalone or network printers; email directly from the instrument; stream data to LIMS and SPC systems; |
| Remote Access Support    | Enabled via internet-based support tool                                                                                    |
| Bluetooth Enabled        | Computer, Wireless Mouse & Keyboard                                                                                        |
| System Power             | 100 – 240 VAC, 47 – 63 Hz to universal power supply @ 24 VDC/3.75A                                                         |

## **Conditions of Illumination and Viewing**

| Light Source                   | Full spectrum balanced LED system array                                  |
|--------------------------------|--------------------------------------------------------------------------|
| Dual Beam<br>Spectrophotometer | 256 element diode array and high resolution, concave holographic grating |
| Geometry                       | 0°/45° circumferential                                                   |
| Measurement Conditions         | Port Forward, Port Up                                                    |

## Instrument Performance

| Spectral Data                 | Range: 400 nm -700 nm; Reporting Interval (nm): 10 nm |
|-------------------------------|-------------------------------------------------------|
| Illumination Range            | 360nm – 700 nm                                        |
| Spectral Resolution           | <3 nm                                                 |
| Effective Bandwidth           | 10 nm equivalent triangular                           |
| Photometric Range             | 0 to150%                                              |
| Measurement Duration          | <3 second; <5 sec interval                            |
| LED life                      | 5 years typical                                       |
| Inter-instrument<br>Agreement | ΔE 2000 < 0.15 CIE L*a*b* (Avg) on BCRA II Tile Set   |
| Colorimetric Repeatability    | ΔΕ 2000*< 0.03 CIE L*a*b* (Max) on White Tile         |
| UV Control                    | UV Nominal, UV-Calibrated; UV-Excluded; UV-Compare    |

#### Measurement

| Image Capture            | High-resolution, D65 illuminated, 45°/0° image viewing, image capture and image recall with RGB histogram display for image analysis.                                                                    |
|--------------------------|----------------------------------------------------------------------------------------------------|
| Area Measured            | LAV 1 - 54 mm (2.125 in) illumination; 51 mm (2.0 in) measured; LAV 2 - 28.6 mm (1.125 in) illumination; 25.4 mm (1.0 in) measured; SAV - 17.46 mm (0.6875 in) illumination; 16.9 mm (0.625 in) measured |
| Data Views               | Color Data, Spectral Data, Spectral Plot, EZ View, Tristimulus Color<br>Plot, Trend Plot                                                                                                    |
| Illuminants              | A, C, D50, D55, D65, D75, F02, F07, F11,                                                                                                    |
| Observers                | 2° and 10°                                                                                                    |
| Color Scales             | CIE L*a*b*, Hunter Lab, CIE L*C*h, CIE Yxy, CIE XYZ and Differences                                                                                                    |
| Color Difference Indices | ΔΕ*, ΔΕ, ΔΕ CMC, ΔΕ 2000                                                                                                    |
| Indices and Metrics      | Gloss, E313 Yellowness, E313 Whiteness, YI D1925, Y Brightness, Z%, 457nm Brightness, Baking Contrast Units, Tint, HCCI, SCAA/G, SCAA/C, Custom Indice                                                   |
| Gloss                    | 60° Gloss conformance to ASTM D523 and ISO2813                                                                                                    |
| Data Storage             | 500,000 Records max                                                                                                    |

## **Regulatory Notice**

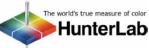

| The world's true measure of color HunterLab |                            |                                                                                                    |  |  |
|---------------------------------------------|----------------------------|----------------------------------------------------------------------------------------------------|--|--|
|                                             | Declaration of Conformance |                                                                                                    |  |  |
| Applicable Dire                             | ectives:                   | 2014/30/EU Electromagnetic Compatibility<br>2014/53/EU Radio Equipment Directive<br>EN61010-1 Product Safety |  |  |
| Manufacturer:                               |                            | Hunter Associates Laboratory, Inc.<br>11491 Sunset Hills Rd, Reston, VA, USA                                 |  |  |
| European Rep<br>Representative              |                            | Christian Jansen<br>Dr. August Einsele Ring 15<br>D-82418 Murnau, Germany                                    |  |  |
| Type of Equipr                              | ment:                      | Reflectance Spectrophotometer                                                                                |  |  |
| Model No.:                                  |                            | Agera                                                                                                    |  |  |
|                                             |                            | reby declare that the equipment specified above<br>the Directive(s) and Standard(s) above                    |  |  |
| Place:                                      | Reston, VA, USA            | Signature Tun Barnews                                                                                        |  |  |
| Date:                                       | January 22, 2019           | Full Name Tim Barrett                                                                                        |  |  |
|                                             |                            | Position Senior Electrical Engineer                                                                          |  |  |
|                                             |                            | A61-1018-855 REV A                                                                                           |  |  |

User's Manual for Agera and EasyMatch Essentials v 1.0

## Features, Accessories & Maintenance

#### Agera Maintenance & Safety

The Agera is engineered to be virtually maintenance free. This section outlines the few parts of the sensor that are to be maintained for the instrument to function properly.

- Cleaning the Agera: The Agera is NOT waterproof, but the exterior of the case may be wiped with a damp cloth.
- Power Required: Voltage: 100-240 VAC, 3.75A, 47/63 Hz; Single Phase; 60 VA maximum; Installation Category (Over Voltage): II
- Safety
  - Do not view the instrument LED's directly as it may be damaging to the eyes.
  - Do not submerge the instrument in water.
  - Do not take the instrument apart as there are 'no user serviceable parts' in the instrument.
  - Do not disassemble the instrument and attempt to clean the optical components.
  - Do not open the instrument or remove any covers except using the instructions given in this User's Manual or under the direction of HunterLab Technical Support.

#### **Options and Sample Devices**

There are many options and devices available for positioning samples at the measurement port of the Agera and for making the instrument easier to use. Any or all of the following options and sample devices may be purchased for use with the Agera. HunterLab part numbers are provided for convenience in ordering.

- EasyMatch Quality Control Software
- Ring and Disk Set
- Disk Assembly
- Ring Only
- Glass Sample Cup
- Sample Cup Opaque Cover
- Agera Sample Cup Set
- Skein/Swatch Holder
- Footswitch Assembly
- Sample Clamp
- 50% Gloss Check Tile

## **Easy Match Quality Control Software (EZMQC-OPT**

Used on: CFEZ/MSEZ/Vista/Aeros/Agera EZMQC-OPT should be purchased as an option. Easy Match QC is a Window's based color quality control package. EZMQC interfaces directly with your HunterLab instrument for instrument control and data collection. Product features include simple operation with standard vs samples and Pass/Fail displays for quick QC analysis and automatic Pass/Fail tolerancing

based on color standard. Advanced features include multiple configurable data views, customized templates for color data and display, customizable print job reports, data records stored to data base with standard and user defined search fields, automatic data output to Microsoft Excel, and data protection with definable user and supervisor access privileges.

#### **Disk Assembly (02-4522-00)**

From Ring and Disk set.

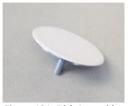

Figure 131. Disk Assembly

#### Ring and Disk Set (02-4579-00)

For use in the glass sample cup (purchased separately). Used for transparent and translucent liquids or semi-solids where the sample path length must be fixed. The minimum sample volume required for the ring and disk in the sample cup is 25ml.

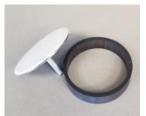

Figure 132. Ring and Disk Set

## Sample Cup Opaque Cover (04-4000-00)

Provides a light trap to exclude the interference of external ambient light on the sample.

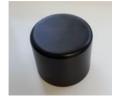

Figure 133. Sample Cup Cover

## Ring Only (04-4230-00)

From Ring and Disk set (92-4579-00) to hold light inside sample cup.

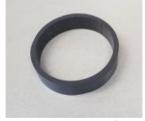

Figure 134. Ring Only

#### Glass Sample Cup (04-7209-00)

Optically clear glass cup for sample presentation of liquids, powders, granules and pellets. The sample cup measures 64mm (2.5 inch).

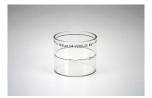

Figure 135. 64mm Glass Sample Cup

#### Sample Cup Set (Agera-SC-Assy)

Consists of a 2.5 inch glass sample cup, sample cup opaque cover, ring and disk set and port insert.

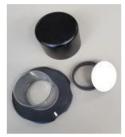

Figure 136. Sample Cup Set

## Skein/Swatch Holder (02-7396-00)

Sample Presentation Device used for measuring swatches, yarns and string skeins.

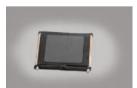

Figure 137. Skein/Swatch Holder

## Foot switch Assembly (D02-1010-327)

The footswitch is used to initiate sample measurement without the use of hands.

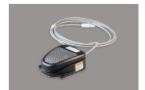

Figure 138. Foot Switch

## Sample Clamp (D02-1018-462)

Used to hold sample in place in standard and port-forward orientation.

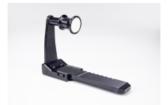

Figure 139. Sample Clamp

## Gloss Check Tile (D02-1018-997)

Nominal 50 Gloss Units Check tile for Agera.

## Instrument Replacement, Repair, Problems, and Questions

The following HunterLab policies are described in this chapter:

- Warranty
- Shipping claims
- Returns/service
- Technical assistance.

#### Warranty

HunterLab warrants that all instruments it manufactures are free from defects in material and workmanship under normal use. This warranty is limited to repairing or replacing any defective hardware or software that may cause the instrument to perform outside of its specified tolerances. This warranty is one year from date of shipment of new instruments and two months from the date of shipment of repaired instruments.

#### Note: Printers and computers are covered under the original manufacturer's warranty.

The warranty is void if the user has made unauthorized repairs, improperly installation, operated, or subjected the instrument to conditions outside of the operating conditions specified in the product documentation.

The HunterLab warranty does not cover consumable items such as lamps, fuses, batteries, etc. An instrument registration card is available online at <a href="https://www.hunterlab.com/ras-registration.html">https://www.hunterlab.com/ras-registration.html</a>. It is important that the instrument owner fills this out on receipt of equipment.

Questions concerning operation, maintenance, or repair of your equipment can be directed to the Service Department at Service@hunterlab.com. Additional information can be obtained at http://support.hunterlab.com.

### **Shipping Claims**

All materials are sold F.O.B. from Reston, Virginia (unless otherwise specified) and HunterLab responsibility ends upon delivery to the first carrier. All claims for loss or damage must be rendered by the consignee against the carrier within fifteen days of receipt of goods. A copy of this notice must also be forwarded to HunterLab within five days of its receipt.

Breakage or Damage

Per the contract terms and conditions of the carrier, the responsibility of the shipper ends at the time and place of shipment. The carrier then assumes full responsibility. Perform the following procedures in the case that your instrument arrives broken or damaged.

- Freight or Express
  - Notify your local carrier.
  - Hold the damaged goods with their container and packaging for inspection by the examining agent. Do not return any goods to HunterLab prior to inspection by and authorization of the carrier.

- File a claim against the carrier. Substantiate this claim with the examining agent's report. A certified copy of our invoice is available upon request. The original B/L is attached to our original invoice. If the shipment is prepaid, write for a receipted transportation bill.
- Advise HunterLab regarding replacement.
- Parcel Post Shipment
  - Notify HunterLab at once in writing, giving details of the loss or damage. This information is required for filing a claim.
  - Hold the damaged goods with their container and packaging for possible inspection by postal authorities.
  - Advise HunterLab regarding replacement.
- United Parcel Service
  - Contact your local UPS office regarding damage and insurance claims. Each UPS
    office has a different method of handling these occurrences and yours will advise
    you of its procedures.
  - Retain the container and packaging.
  - Notify HunterLab at once for replacement.

#### Shortage

Perform the following procedure if your order appears to be missing items.

- Check the packing list notations. The apparent shortage may be a backordered item and may be marked as an intentional short-ship.
- Re-inspect the container and packing material, particularly to locate smaller items.
- Ascertain that the item was not removed by unauthorized personnel prior to complete unpacking and checking.
- Notify HunterLab immediately of the shortage in writing.

#### **Incorrect Shipment**

Perform the following procedure if material received does not correspond with your order.

- Notify HunterLab immediately, referencing your order number and item.
- Hold incorrect items until return shipping instructions are received.

#### **Returns for Repair**

A service request order (SRO) number is required before any items can be returned to HunterLab. Contact HunterLab's Order Processing Department to obtain an SRO for damaged or incorrect parts, or the HunterLab Service Department to obtain an SRO to return an instrument for service.

Do not return any damaged or incorrect items until all shipping instructions are received.

HunterLab offers complete repair services for all instruments it manufactures. Call HunterLab for the service facility nearest your location. If your equipment is not functioning properly, contact HunterLab Service for maintenance or repair instructions. Many times, this on-the-spot diagnosis is all that is required.

If repair is required, the instrument may be returned to a HunterLab service facility. For schedule and terms for repairs, call HunterLab Service. Please read the next section, "When You Need Assistance," prior to contacting HunterLab.

Customers are responsible for incoming and outgoing freight charges for instrument returned to HunterLab for all repairs, including warranty repairs.

- Packing and Shipping Instruments for Repair

  Please regard the following instructions when packing your instrument to return it to

  HunterLab for repair. Please save the original packing to use if needed. These instructions
  do not replace the recommended professional packaging for your instrument, but may
  assist in eliminating the need for a shipment claim due to faulty packaging. Purchasing
  freight insurance does not guarantee a successful damaged shipment claim if the carrier
  determines the instrument was not packaged properly.
  - All instrument tiles, black glass, power supply, power cords, and cables for the
    instrument should be included in your shipment. Your repair estimate will be
    delayed if the instrument tiles are shipped separately later.
  - Cover the measurement port. **Do not use duct tape.** "Painter's tape" is preferred, as it will not leave residue on the instrument.
  - Place the instrument inside original box. Styrofoam peanuts should not be used as packing material for instruments, as they can suspend items weighing only up to 5 pounds. Observe the information listed on the bottom of most cartons about burst strength and gross weight limits. Single wall cardboard cartons should not be used. (A proper packing carton with packing material may be purchased from HunterLab, if desired.)
  - Insure the shipment.
  - Provide an itemized packing list of all contents of the shipment.
  - Label the carton(s) as follows:

HunterLab
Attn: SRO #\_\_\_\_
11491 Sunset Hills Road
Reston, VA 20190
U.S.A.

#### When You Need Assistance

When you have a problem with an instrument or software, or need technical advice concerning a specific application, you may want to consult the **support.hunterlab.com** webpage. If you need to contact HunterLab for assistance, please have the following information available:

- The type of sensor for which you need assistance (Agera).
- The serial number of the instrument (found on the back of the unit).
- The type of processor or software you are using to access the sensor output (such as EasyMatch Essentials), the version of the software, the operating system, and the brand and type of computer, if applicable.
- The specific nature of the problem, including the exact error message received or the number of units the sensor reads "off" from the standard tiles.
- The steps performed prior to the start of the problem.
- Steps already performed to reconcile the problem and/or results of any diagnostic tests.
- The type of product being measured.
- Environmental conditions under which the instrument is normally used (temperature, humidity, dust, fumes, etc.)
- Whether the instrument has recently been moved or the computer reconfigured.
- The name(s) of any HunterLab personnel with whom you have previously discussed the problem. The HunterLab address within the united states is available on the previous page. Customers outside the united states should contact their HunterLab distributor for initial assistance.

#### Index

Auto Save Job, 34 Average, 33

Backup/Restore, 27 Color Data screen, 17

Color Data Table, 13, 32, 43, 59, 60

color scale, 60 Color Scales, 29 Continuous Read, 34 Custom Indices, 30 Data Management, 22

Delete, 27 Diagnostics, 46 Email, 26

Ethernet Port, 8 Export, 25 EZ View, 32, 40 Gloss, 46

Image View, 16, 59, 60 Image Viewer, 33

Import, 23

Index Bias Correction, 36 Instrument Power, 7

Jobs, 11, 19

Keyboard & Mouse, 8 Mail Settings, 26 Multi-Mode Function, 46 New Workspace, 43 Operating Conditions, 75

Options, 79 Quick View, 16 Read Options, 33

Recall, 23

Sample Devices, 79
Sample Name, 37
Save as PDF, 21
Sensor Status, 10
Spectral Data Table, 62
Standard and Tolerances, 39

Standardize, 44

Taking a Measurement, 13

Tolerances, 40, 60 Trend Plot, 32, 64 USB Connectors, 8 User Manager, 55 UV Mode, 37

View Flippers, 10, 43, 59

View Options, 10, 40, 59, 60, 64

Views, 43

Workspace, 9, 29

User's Manual for Agera and EasyMatch Essentials v 1.0

# **Table of Figures**

| Figure 1. Rear View with Connectors                          | 7  |
|--------------------------------------------------------------|----|
| Figure 2. USB Port on Front of Instrument                    | 8  |
| Figure 3. User Interface Screen for Agera & Essentials       | 9  |
| Figure 4. Sensor Serial Number                               | 10 |
| Figure 5. Measurement Screen                                 | 13 |
| Figure 6. Read the Black Glass for Bottom-of-Scale           | 14 |
| Figure 7. Read the White Tile for Top-of-Scale               | 14 |
| Figure 8. Standardization Status Bar                         | 15 |
| Figure 9. Name New Workspace                                 | 15 |
| Figure 10. Image View with CDT                               | 17 |
| Figure 11. Changing, Renaming or Deleting a Sample           | 17 |
| Figure 12. Edit/Delete a Standard                            | 18 |
| Figure 13. Job Menu                                          | 19 |
| Figure 14. Open A Job                                        | 20 |
| Figure 15. Save A Job                                        | 20 |
| Figure 16. Workspace & System Settings > Preferences > Print | 20 |
| Figure 17. Save as PDF                                       | 21 |
| Figure 18. Save PDF to Downloads File                        | 21 |
| Figure 19. Download File Contents                            | 22 |
| Figure 20. Data Management Menu                              | 22 |
| Figure 21. Recall Measurements                               | 23 |
| Figure 22. Import Job                                        | 24 |
| Figure 23. Import Workspace                                  | 24 |
| Figure 24. Export Current Job                                | 25 |
| Figure 25. Export Standard                                   | 25 |
| Figure 26. Select Download Folder for PDF File Export        | 26 |
| Figure 27. Enter an Address to Email a Job                   | 26 |
| Figure 28. Enter SMTP Mail Server Information                | 27 |
| Figure 29. Job > About the Software                          | 27 |
| Figure 30. Instrument Info                                   | 28 |
| Figure 31. Workspace Parameters                              | 29 |
| Figure 32. Color Measurement Scales                          | 29 |
| Figure 33. Illuminant/Observer Configuration                 | 30 |
| Figure 34. Index Configuration                               | 30 |
| Figure 35. Custom Indices                                    | 30 |
| Figure 36. Color Measurement Differences                     | 31 |
| Figure 37. Read Options                                      | 33 |
| Figure 38. Reading and Averaging                             | 33 |
| Figure 39. Continuous Read                                   | 34 |
| Figure 40. Auto Save Job                                     | 34 |
| Figure 41. Camera Preview                                    | 35 |
| Figure 42. Image Viewer with CDT Screen                      | 35 |
| Figure 43. Slope & Bias Correction                           | 36 |
| Figure 44. Input Gain & Bias                                 | 36 |
| Figure 45. Prompt for Sample (Standard) Name                 | 37 |
| Figure 46. Input Sample Name                                 | 37 |
| Figure 47. UV Mode Settings                                  | 38 |
| Figure 48. UV Calibration                                    | 38 |
| Figure 49. Two UV Modes                                      | 39 |

| Figure 50. Tolerances Configuration                             | 40 |
|-----------------------------------------------------------------|----|
| Figure 51. Enter Tolerances                                     | 40 |
| Figure 52. Index Selection and Tolerances                       | 40 |
| Figure 53. Indices & Tolerances on CDT                          | 41 |
| Figure 54. Hitch Standardization                                | 42 |
| Figure 55. AutoTolerance Configuration                          | 42 |
| Figure 56. Difference Tolerance Configuration                   | 43 |
| Figure 57. Indices Tolerance Configuration                      | 43 |
| Figure 58. Workspace Views                                      | 43 |
| Figure 59. New Workspace                                        | 44 |
| Figure 60. Name the New Workspace                               | 44 |
| Figure 61. Read Black Glass                                     | 44 |
| Figure 62. Change to White Tile                                 | 45 |
| Figure 63. Performance Diagnostics Menu                         | 46 |
| Figure 64. Standardize the Instrument                           | 47 |
| Figure 65. Read White Tile                                      | 47 |
| Figure 66. Repeatability Readings with Pass/Fail                | 47 |
| Figure 67. Diagnostics Repeatability Test Results               | 48 |
| Figure 68. Input Target Values for Green Tile                   | 48 |
| Figure 69. Place the Green Tile at the Port                     | 48 |
| Figure 70. Green Tile Readings                                  | 49 |
| Figure 71. Advanced Menu                                        | 49 |
| Figure 72. Insert USB with Printer Driver                       | 50 |
| Figure 73. Select Printer Driver                                | 50 |
| Figure 74. Updating Printer Drivers                             | 50 |
| Figure 75. Printer Driver Installed                             | 51 |
| Figure 76. Printer Page                                         | 51 |
| Figure 77. Select Region                                        | 52 |
| Figure 78. Remote Access Screen                                 | 52 |
| Figure 79. Web connect to HunterLab                             | 52 |
| Figure 80. System Settings > Preferences > General Page         | 53 |
| Figure 81. Enable Novice Tool Tips                              | 53 |
| Figure 82. Example of Novice Tool Tip                           | 54 |
| Figure 83. Data Export Configuration                            | 54 |
| Figure 84. Network Settings                                     | 55 |
| Figure 85. System Settings > Preferences > Configure Print Page | 55 |
| Figure 86. Create a Group                                       | 56 |
| Figure 87. Setup Administrative & General Users                 | 56 |
| Figure 88. User Privileges                                      | 56 |
| Figure 89. Enabling Security                                    | 57 |
| Figure 90. Login Credentials                                    | 57 |
| Figure 91. Enable Last Login Credentials                        | 57 |
| Figure 92. Workspace > select Views                             | 59 |
| Figure 93. EZ View Display                                      | 59 |
| Figure 94. EZ View Options                                      | 60 |
| Figure 95. Image View for EZ View                               | 60 |
| Figure 96. Color Data Display                                   | 60 |
| Figure 97. Color Data Screen: View Options                      | 61 |
| Figure 98. Image View                                           | 61 |
| Figure 99. Changing a Sample into a Standard                    | 61 |
| Figure 100. Delete the Sample Measurement                       | 62 |
| Figure 101. Spectral Data Table                                 | 62 |
| Figure 102. Spectral Data Table Options                         | 62 |

#### User's Manual for Agera and EasyMatch Essentials v 1.0

| Figure 103. Spectral Plot View     |                                     | 63 |
|------------------------------------|-------------------------------------|----|
| Figure 104. Spectral Plot Options  |                                     | 63 |
| Figure 105. Trend Plot             |                                     | 64 |
| Figure 106. Trend Plot Options     |                                     | 64 |
| Figure 107. Trend Plot Traces      |                                     | 65 |
| Figure 108. Color Plot View        |                                     | 65 |
| Figure 109. Color Plot Options     |                                     | 66 |
| Figure 110. Ethernet Cable         |                                     | 67 |
| Figure 111. Preferences (General   | ) > Network Settings                | 67 |
| Figure 112. Select DCHP            |                                     | 68 |
| Figure 113. Auto Export Measure    | ment                                | 68 |
| Figure 114. Network Data Export    |                                     | 68 |
| Figure 115. Data Export            |                                     | 69 |
| Figure 116. Configure Network Se   | ettings                             | 69 |
| Figure 117. Configure WIFI settin  | gs                                  | 69 |
| Figure 118. Find IP Address        |                                     | 70 |
| Figure 119. Find IP Address (Part) | 2)                                  | 70 |
| Figure 120. Network Data Export    | Config                              | 70 |
| Figure 121. Ethernet Cable         | Figure 122. Ethernet to USB Adapter | 71 |
| Figure 123. Rear View of Agera     |                                     | 71 |
| Figure 124. Command Prompt ip      | config                              | 72 |
| Figure 125. Configuration Parame   | eters for Ethernet                  | 72 |
| Figure 126. Read Options> Auto I   | Export Measurements                 | 73 |
| Figure 127. Read Options Export    |                                     | 73 |
| Figure 128. Data Output            |                                     | 74 |
| Figure 129. Recover Data           |                                     | 74 |
| Figure 130. Disk Assembly          |                                     | 80 |
| Figure 131. Ring and Disk Set      |                                     | 80 |
| Figure 132. Sample Cup Cover       |                                     | 80 |
| Figure 133. Ring Only              |                                     | 81 |
| Figure 134. 64mm Glass Sample (    | Cup                                 | 81 |
| Figure 135. Sample Cup Set         |                                     | 81 |
| Figure 136. Skein/Swatch Holder    |                                     | 81 |
| Figure 137. Foot Switch            |                                     | 82 |
| Figure 138. Sample Clamp           |                                     | 82 |